# <span id="page-0-0"></span>ひまわりFX スマートフォンアプリ ループ・イフダン注文手順

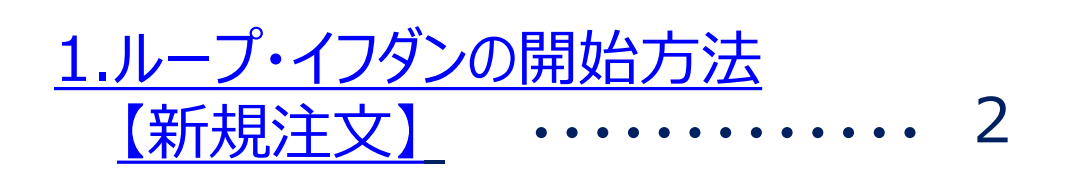

2.[ループ・イフダンの停止方法](#page-9-0) …… 10

3.ループ・イフダンの [ポジションの一括決済方法](#page-13-0) 14 

<u>4.ループ・イフタンの停止とボジションの</u> <u>一括決済を同時に行う方法</u> ・・・ 19  $\frac{2}{\sqrt{2}}$ 

5.[ループ・イフダンのポジションの](#page-23-0) 決済注文の取消方法 24 

6.[ループ・イフダンのランキング](#page-29-0) ・・・・ 30

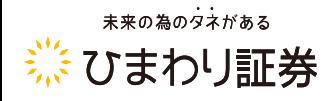

<span id="page-1-0"></span>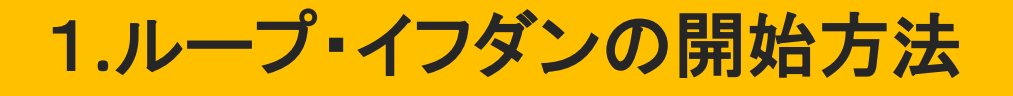

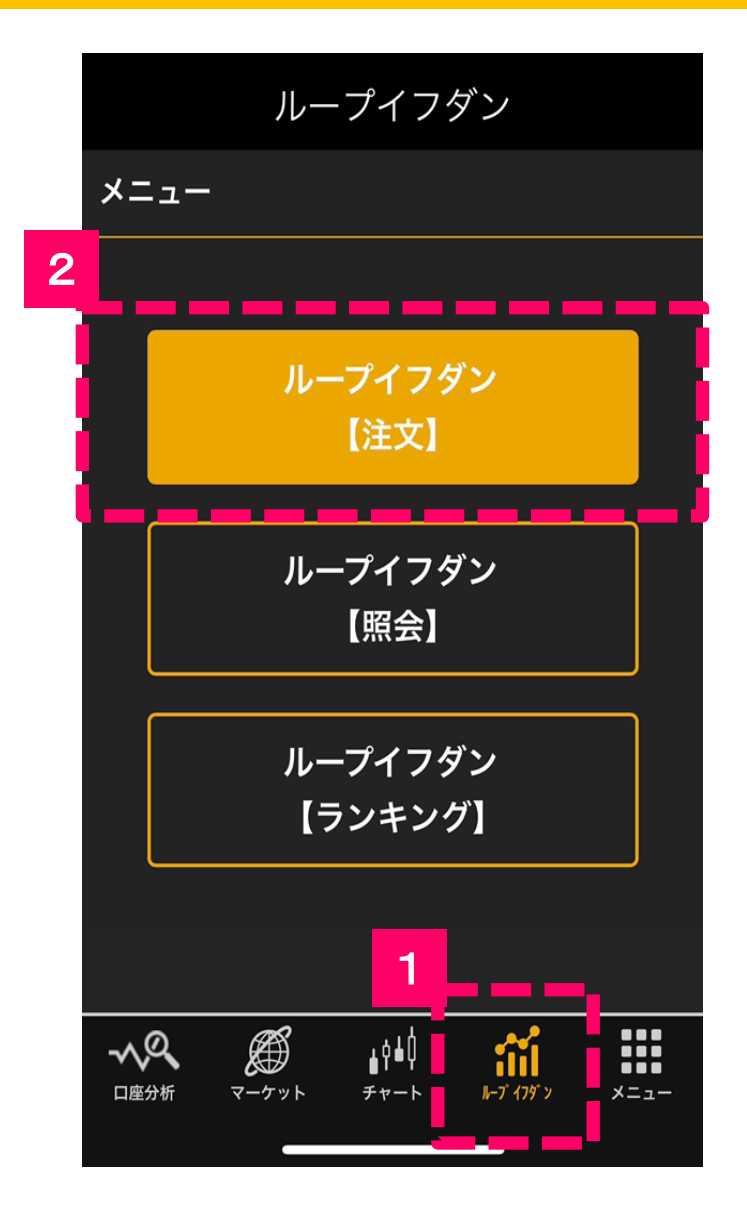

1

画面下部に並んでいるメニューボ タンの「**ループイフダン**」を選択し ます。

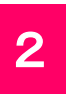

「**ループイフダン注文**」のボタンを タップします。

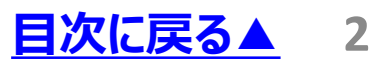

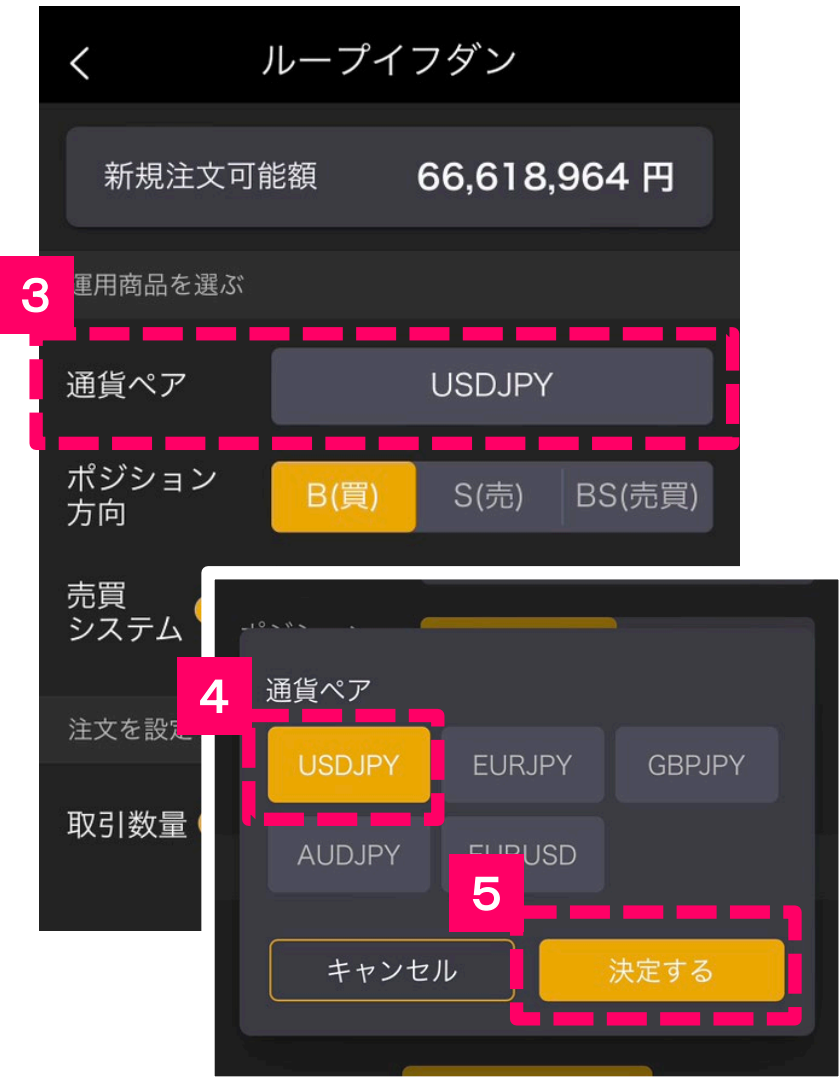

## **3 「通貨ペア」をタップします。**

- 運用したい通貨ペアを選択し ます。 4
	- 5 「**決定する**」をタップします。

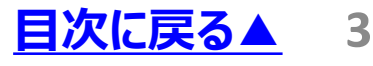

<span id="page-3-0"></span>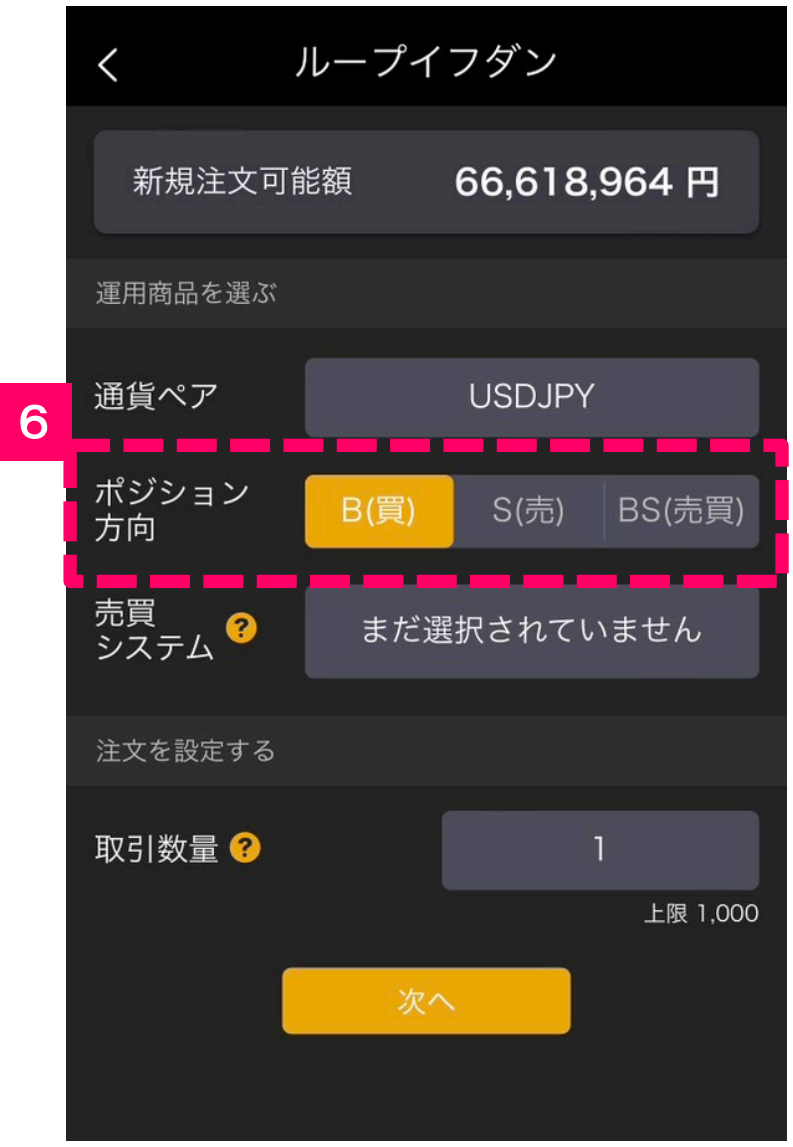

6

「**ポジション方向**」をB(買)・ S(売)・BS(売買)の中から選択 します。

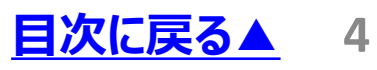

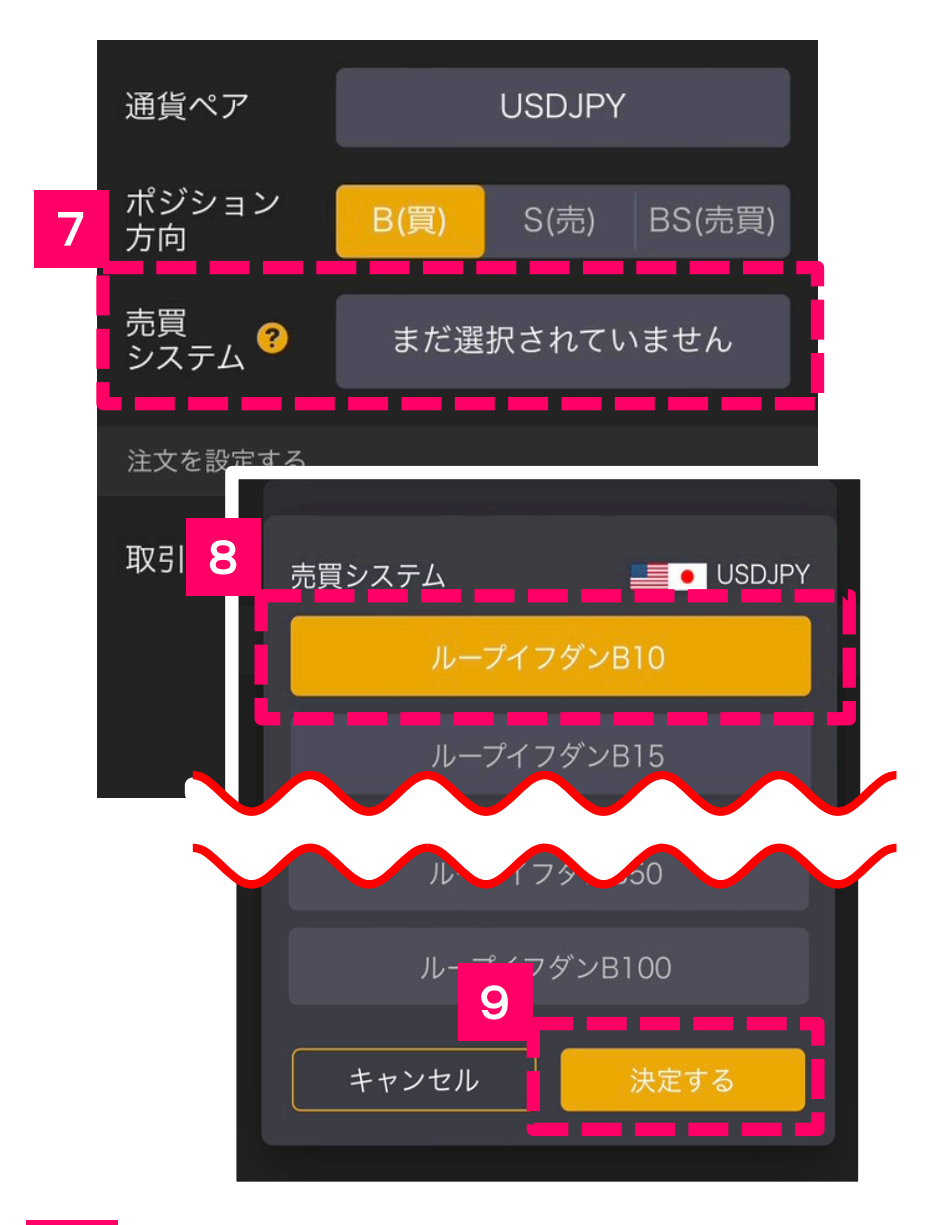

# 7 「**売買システム**」をタップします。

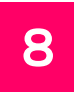

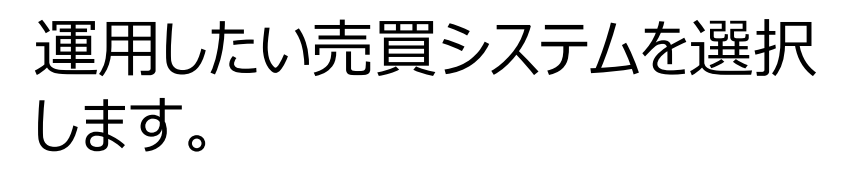

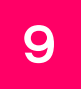

9 「**決定する**」ボタンをタップします。

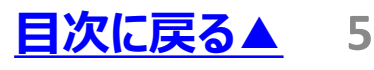

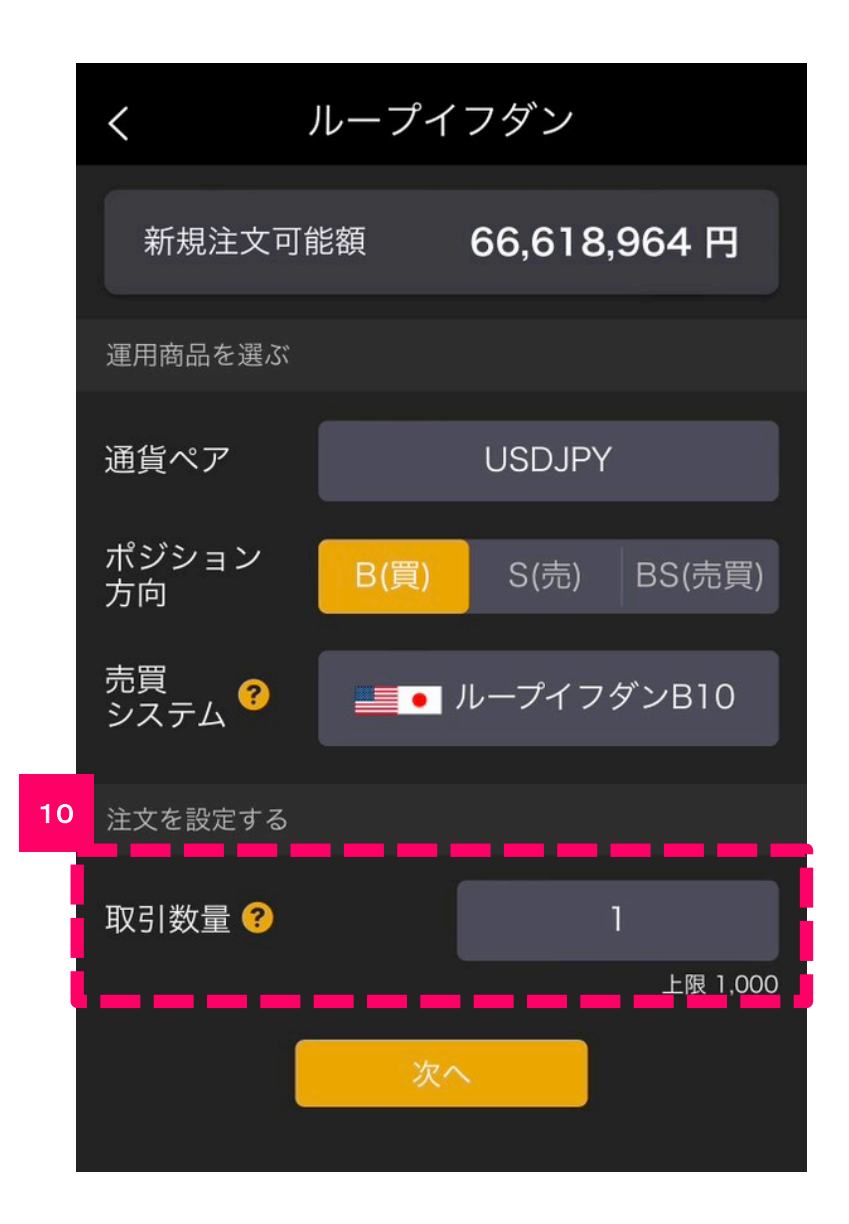

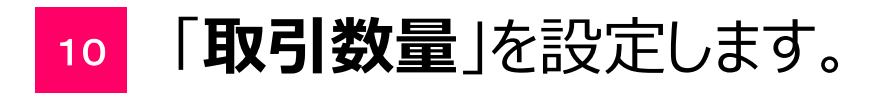

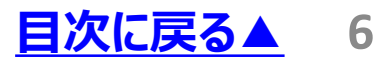

<span id="page-6-0"></span>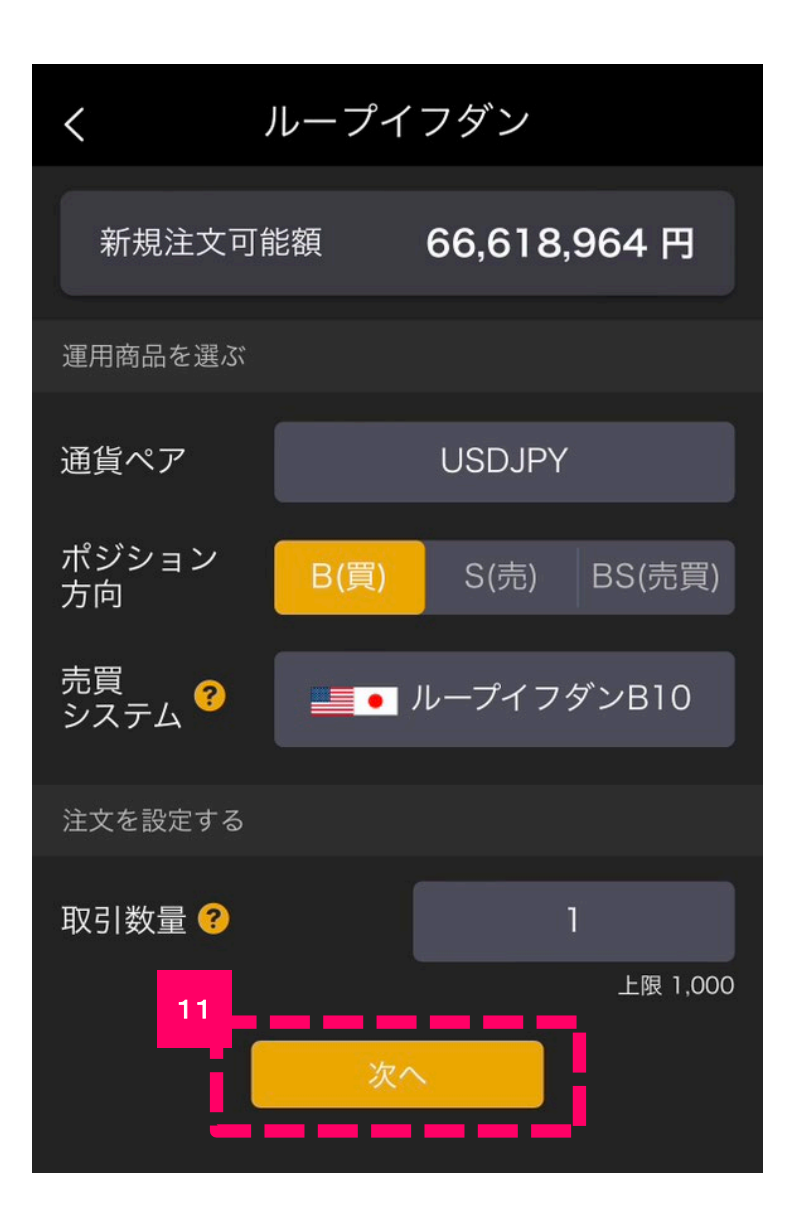

11

「**通貨ペア**」・「**ポジション方 向**」・「**売買システム**」・「**取引数 量**」を入力したら「**次へ**」ボタン をタップします。

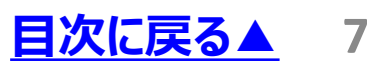

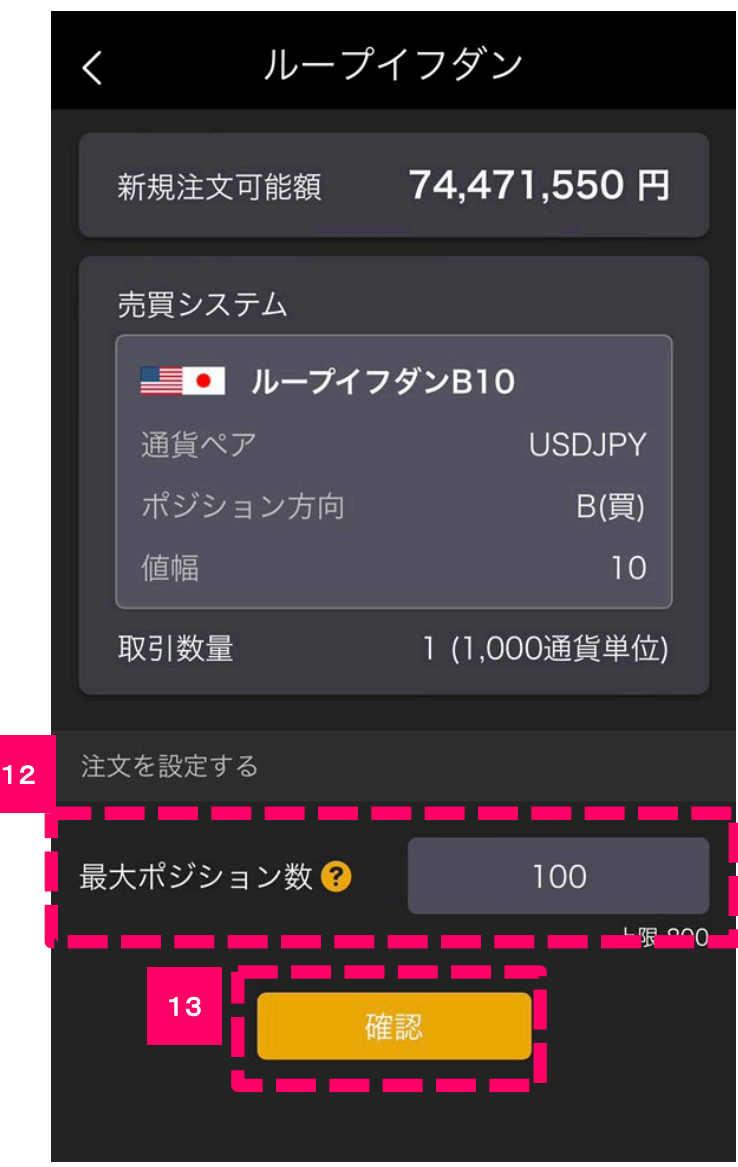

- 「**[最大ポジション数](https://www2.himawari-group.co.jp/faqDetail.jsp?tid=113390)**」を入力しま す。
- 「**確認**」ボタンをタップします。

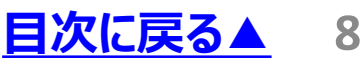

<span id="page-8-0"></span>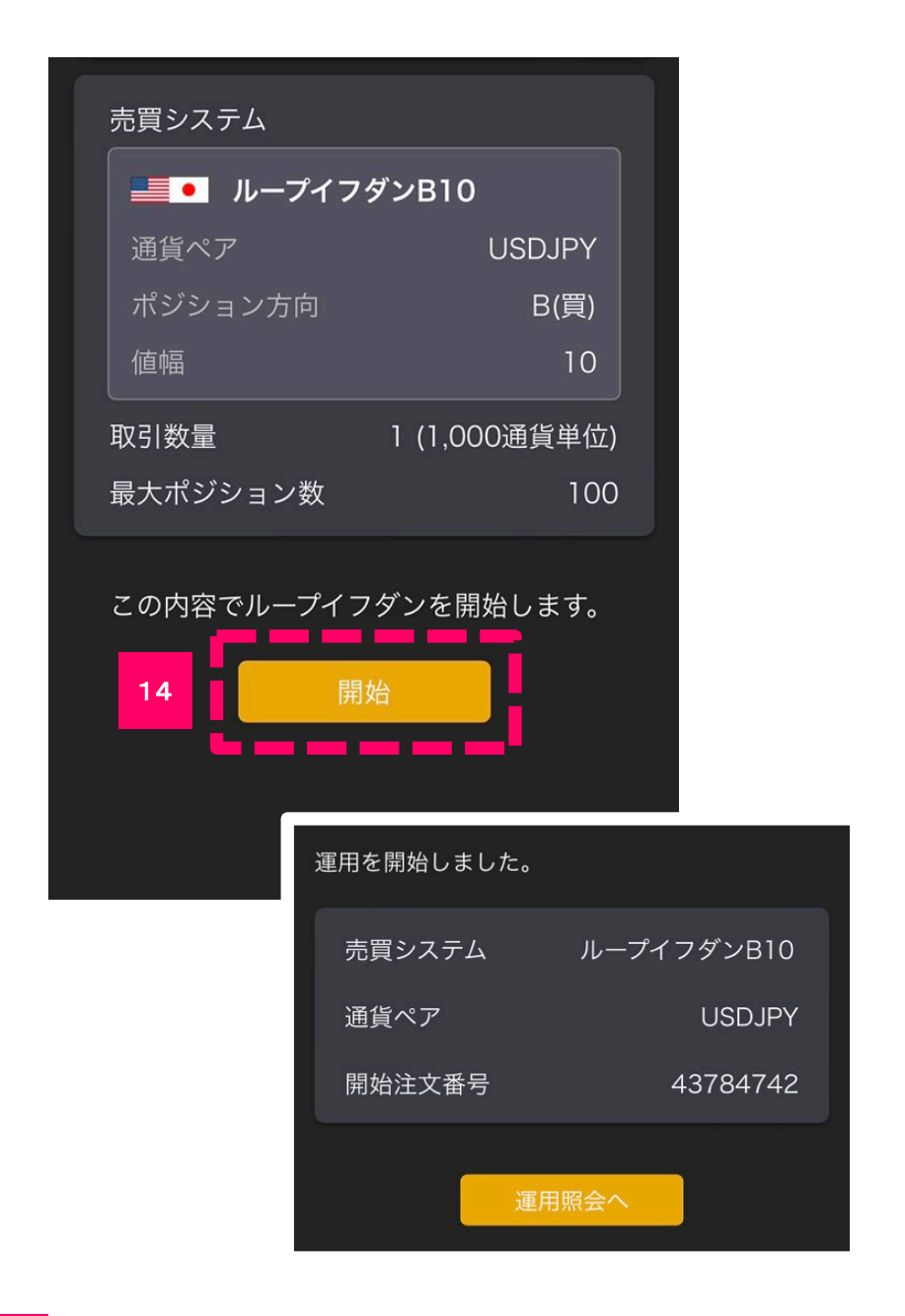

「**開始**」ボタンをタップすると、 ループイフダンの運用が開始し ます。 14

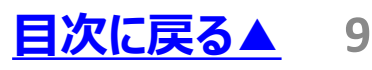

<span id="page-9-0"></span>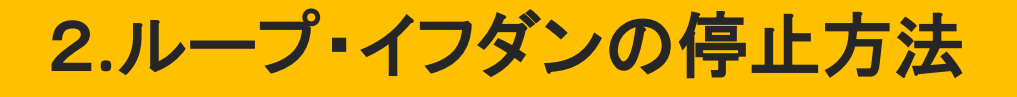

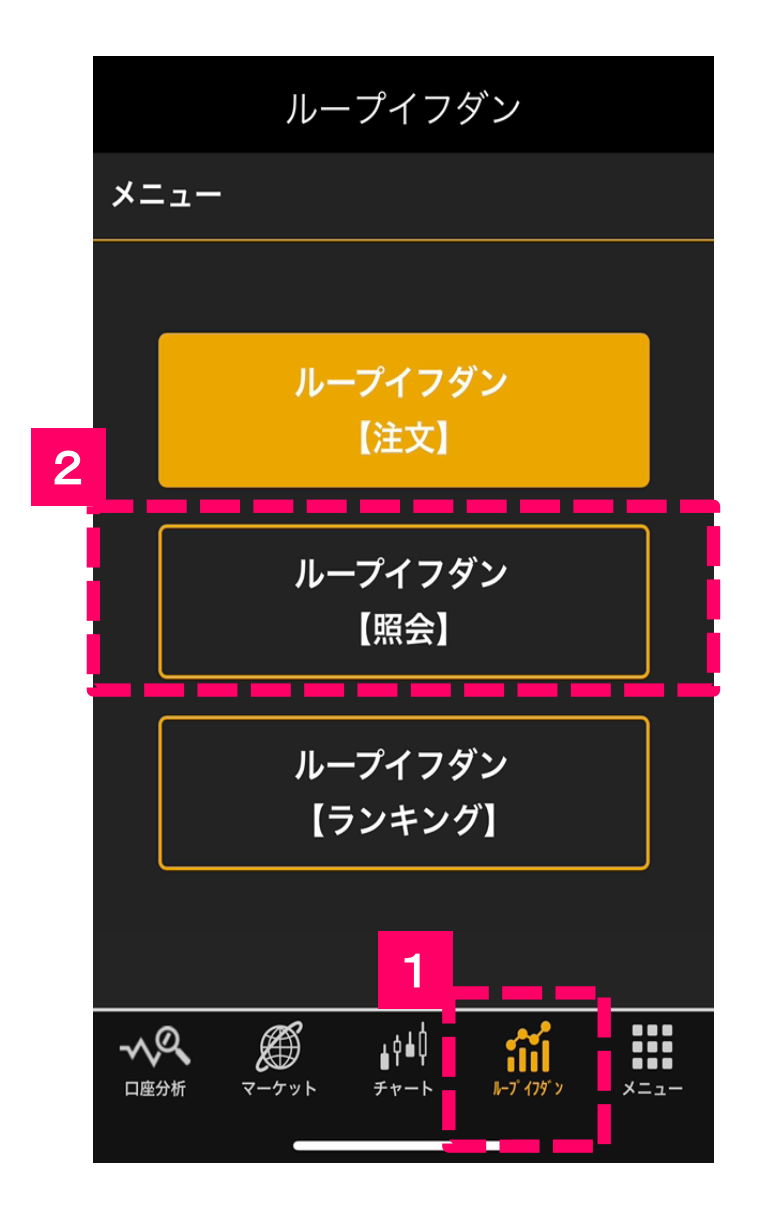

1

画面下部に並んでいるメニューボ タンの「**ループイフダン**」を選択し ます。

2

「**ループイフダン照会**」のボタンを タップします。

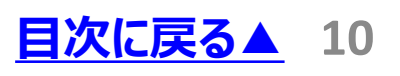

<span id="page-10-0"></span>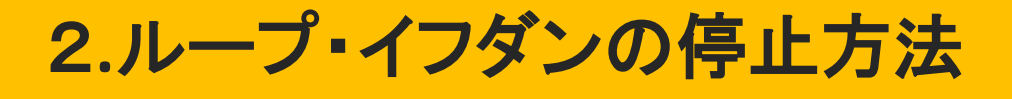

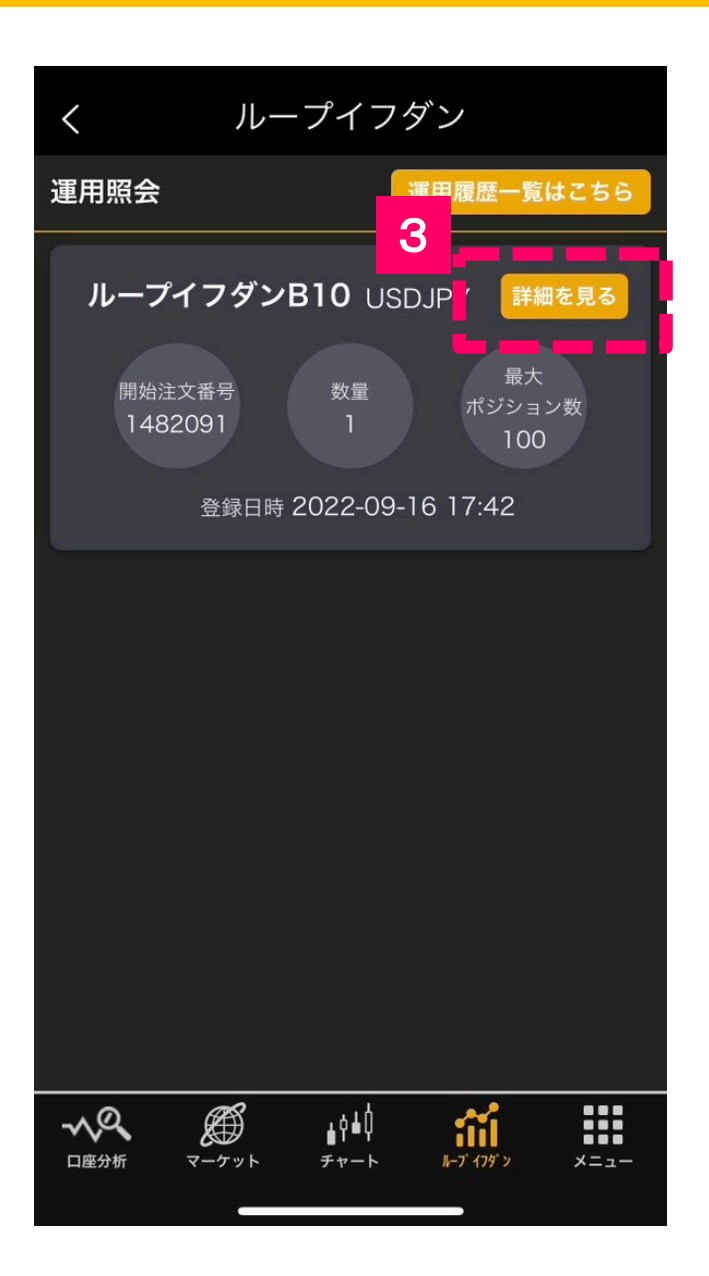

3

#### 「運用照会」画面から停止した いループイフダンの「**詳細を見る**」 タップします。

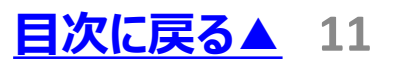

2**.**ループ・イフダンの停止方法

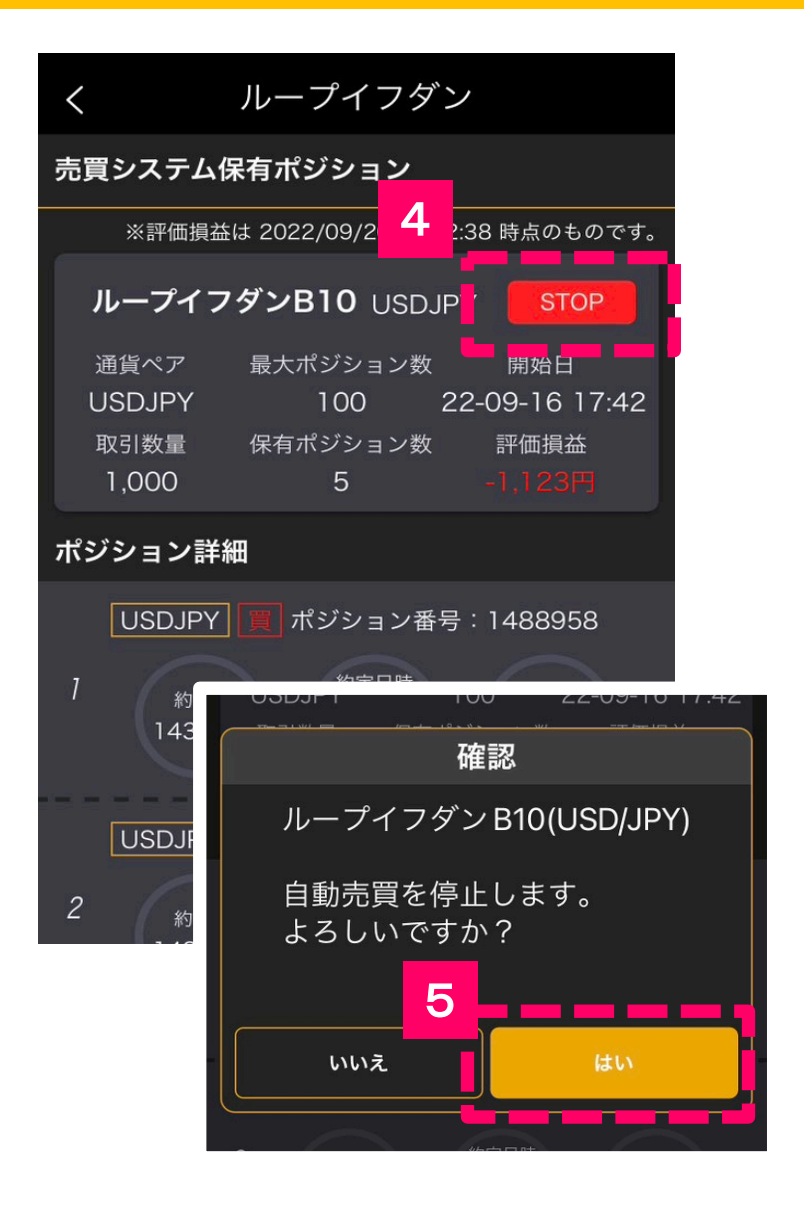

4

「売買システム保有ポジション」 画面の赤い「**STOP**」ボタンを タップします。

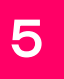

「**はい**」を選択するとループイフ ダンの運用が停止されます。

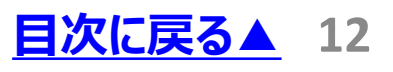

<span id="page-12-0"></span>2**.**ループ・イフダンの停止方法

ループイフダン

運用を停止しました。

売買システム

通貨ペア

開始注文番号

ループイフダンB10

USD/JPY

1482091

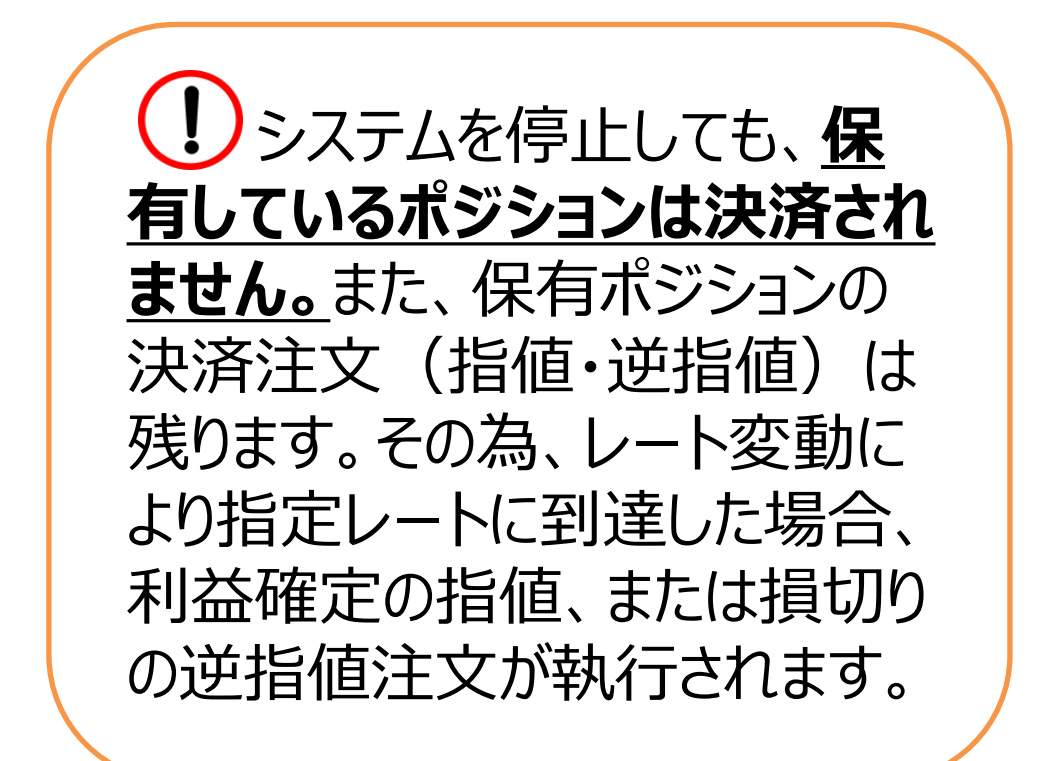

<span id="page-13-0"></span>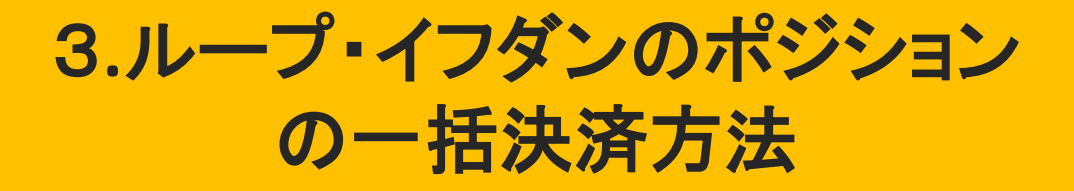

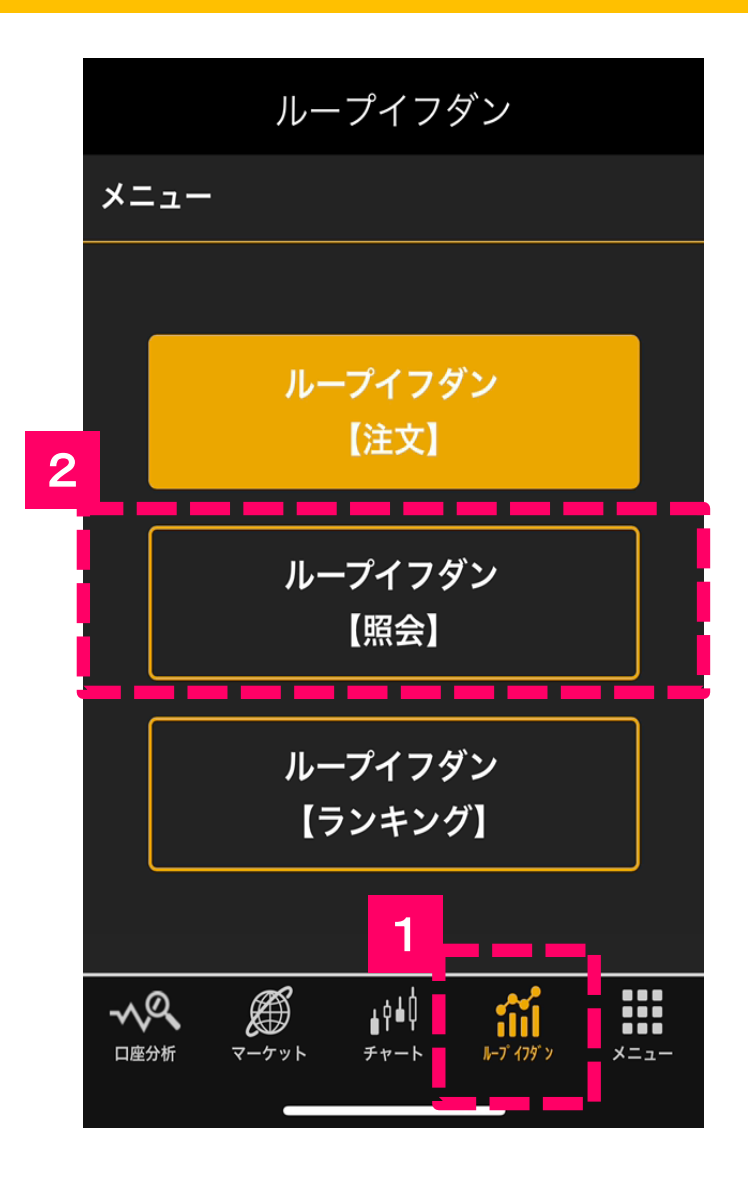

1

画面下部に並んでいるメニューボ タンの「**ループイフダン**」を選択し ます。

2

「**ループイフダン照会**」のボタンを タップします。

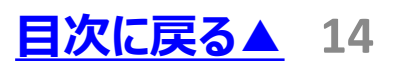

<span id="page-14-0"></span>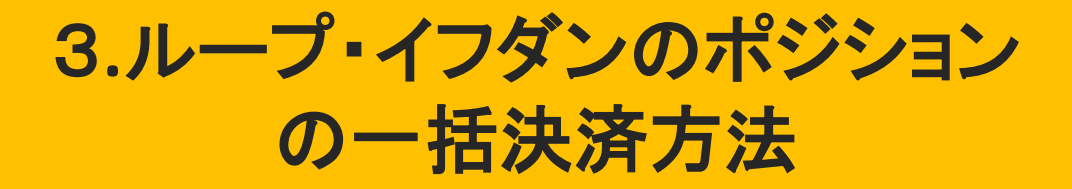

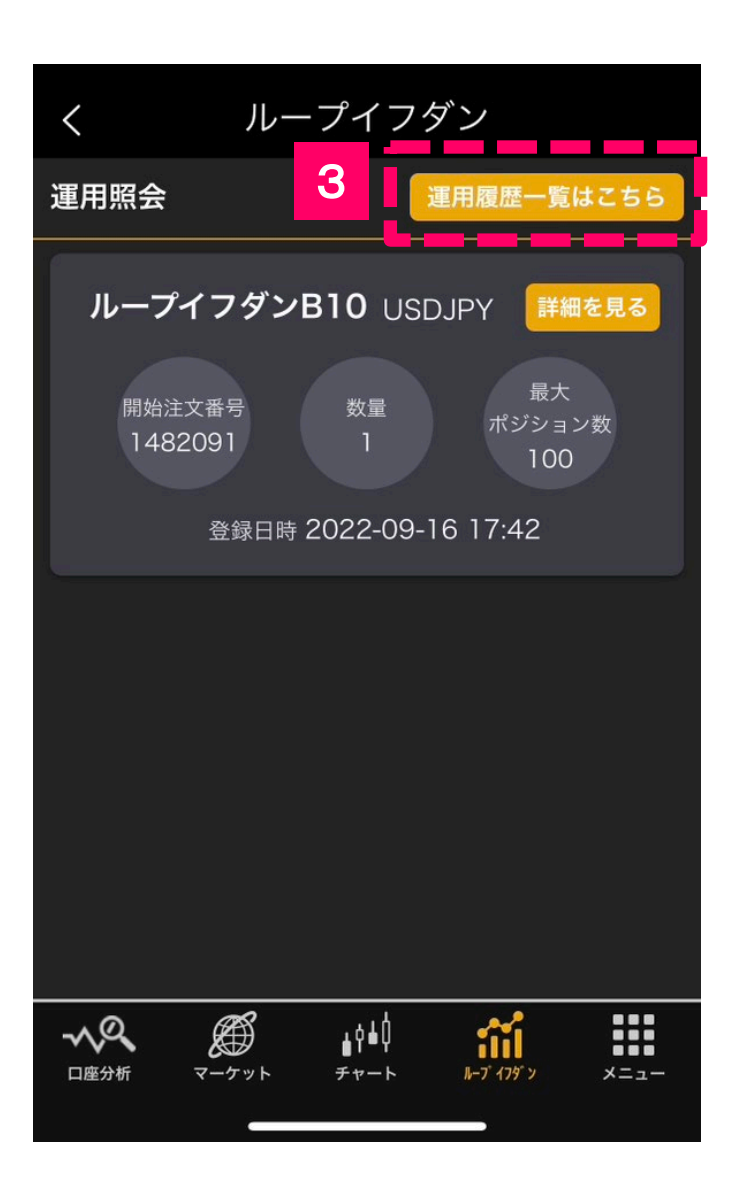

#### 「**運用履歴一覧はこちら**」のボタ ンをタップします。 3

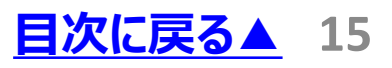

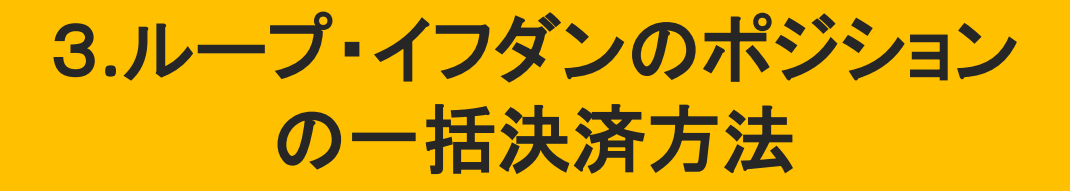

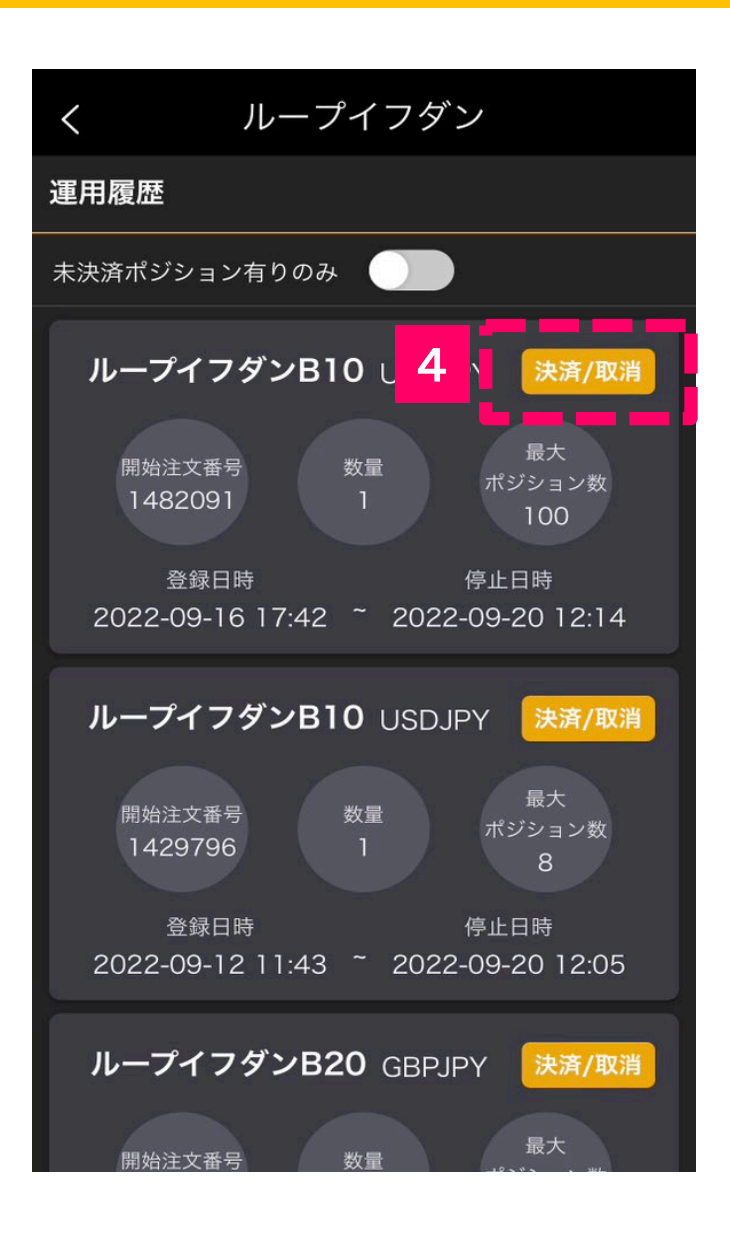

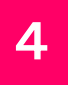

### 運用履歴画面から「**決済/取 消**」のボタンをタップします。

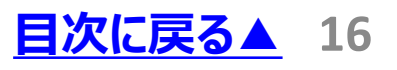

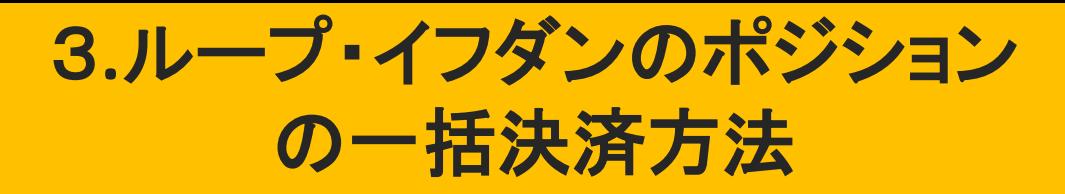

#### ■BまたはSシステムの場合

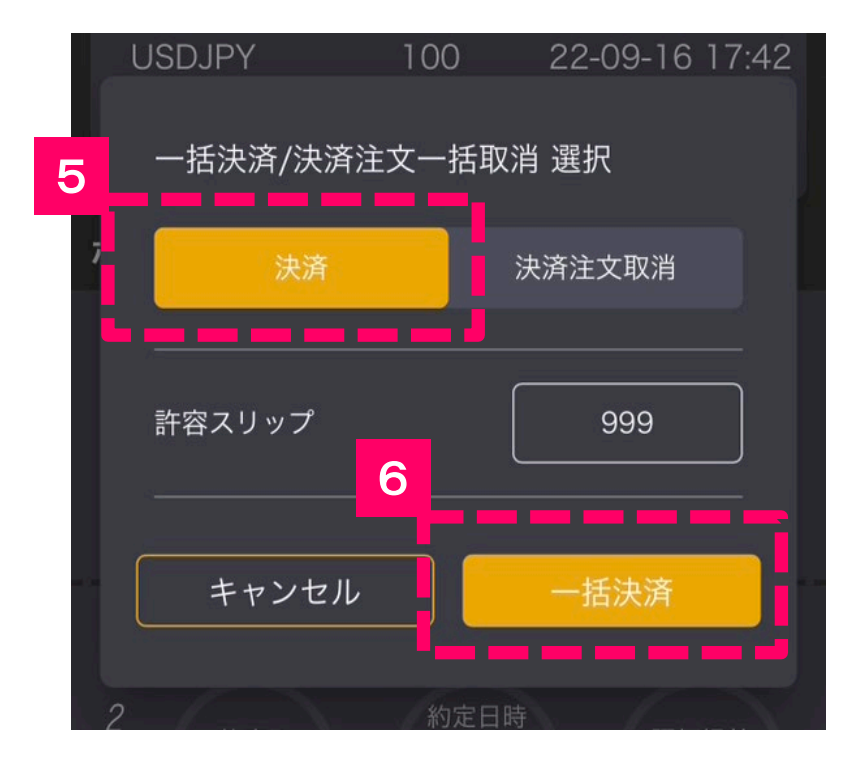

保有しているポジション全てを 決済したい場合は「**決済**」を選 択します。 5

「**一括決済**」ボタンをタップする と、全てのポジションが決済され ます。 6

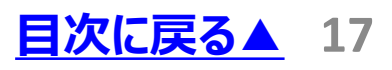

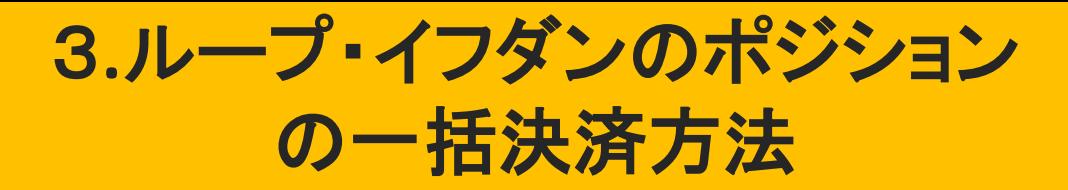

#### ■BSシステムの場合

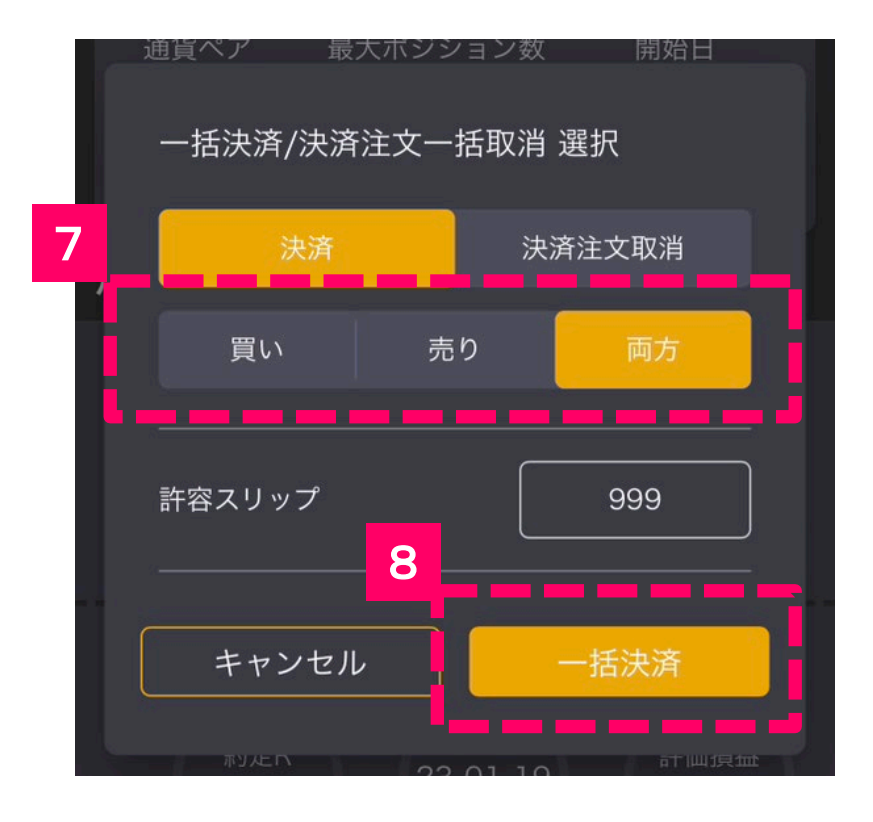

7

買いのポジションのみ決済したい 場合は「**買い**」、売りポジションの みを決済したい場合は「**売り**」、 両方決済する場合は「**両方**」を 選択します。

8

「**一括決済**」ボタンをタップする と、選択した全てのポジションが 決済されます。

<span id="page-18-0"></span>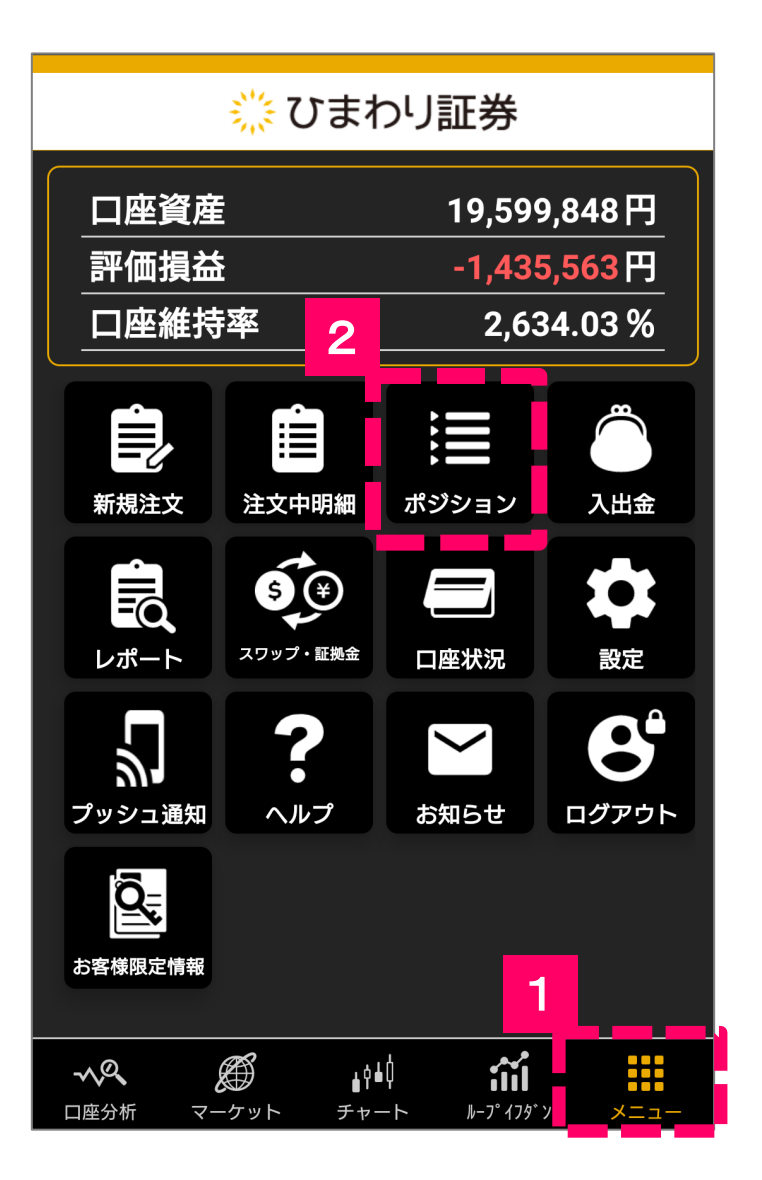

1

画面下部に並んでいるメニュー ボタンから「**メニュー**」を選択し ます。

2

「**ポジション**」のアイコンをタップし ます。

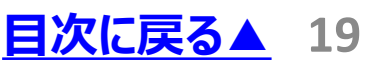

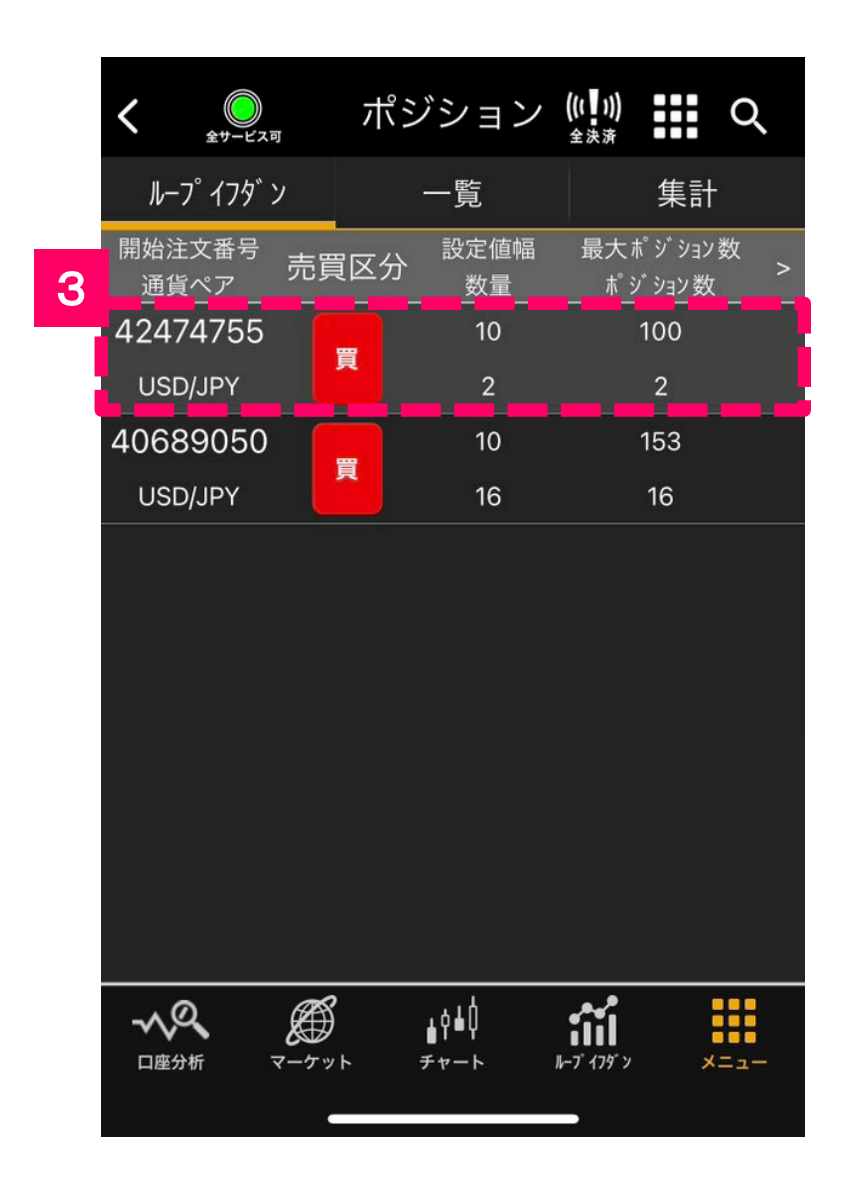

3

停止と一括決済を同時に行い たい「**ループイフダン**」のポジショ ンをタップします。

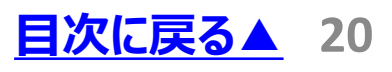

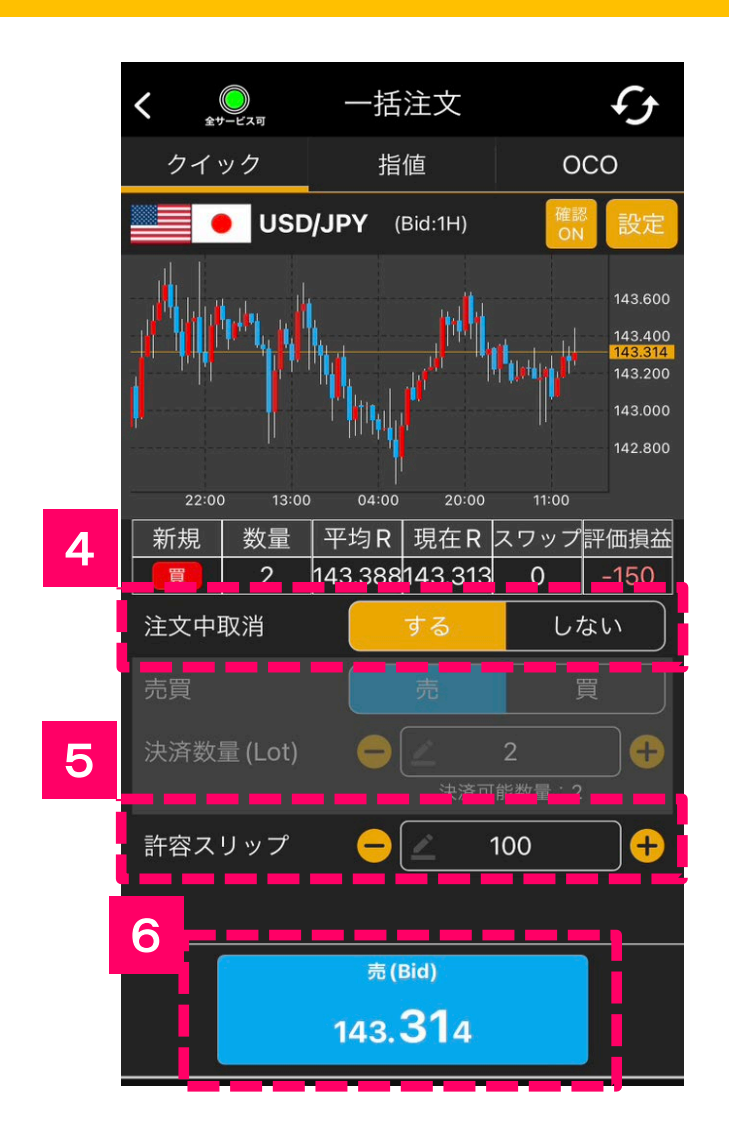

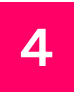

#### 「一括注文」画面の「**注文中 取消する**」を選択します。

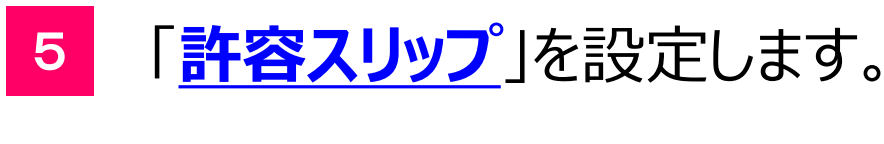

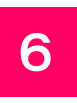

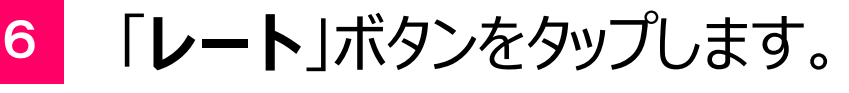

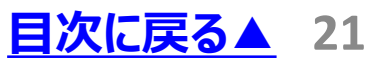

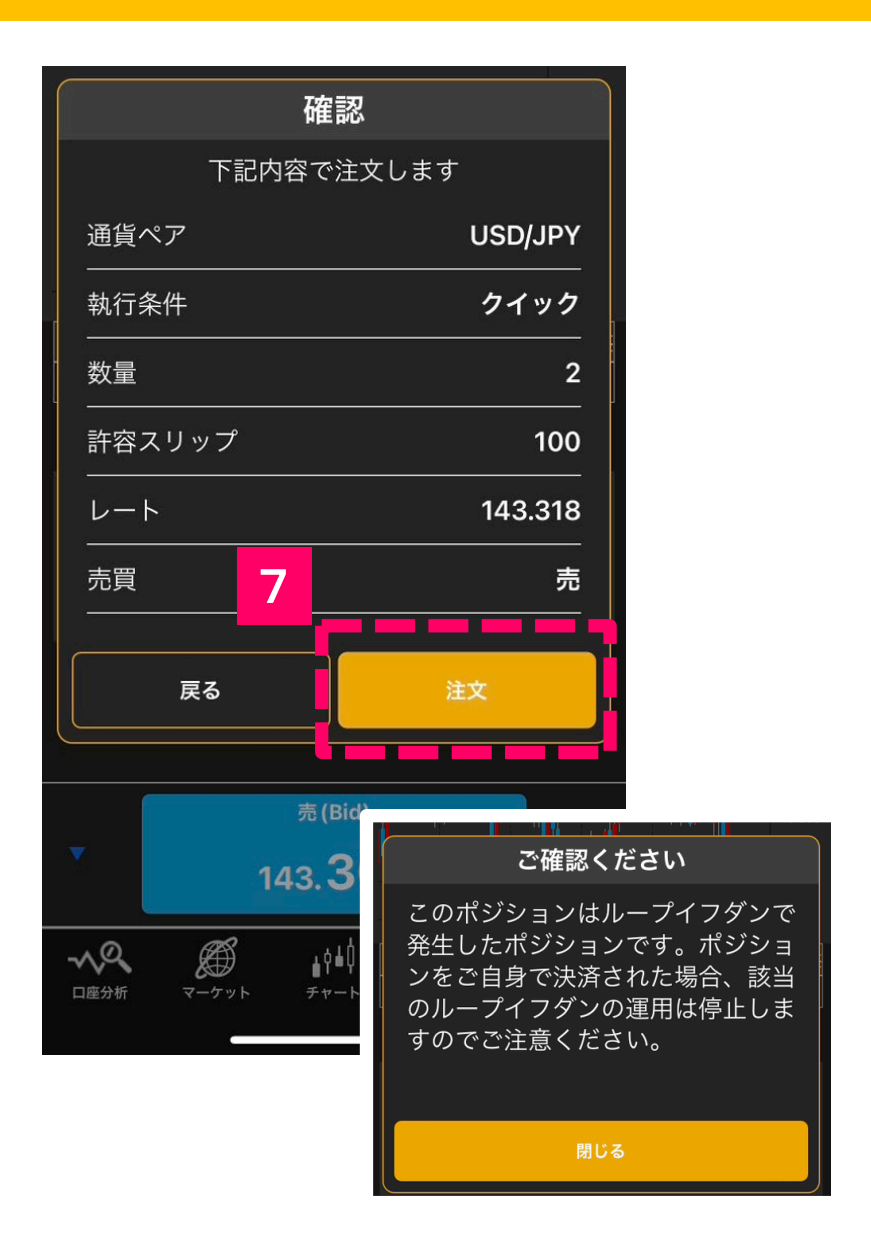

7

確認画面の「**注文**」ボタンをタッ プします。※初回注文時には 注意事項が表示されます。

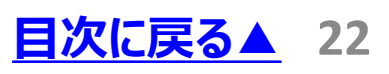

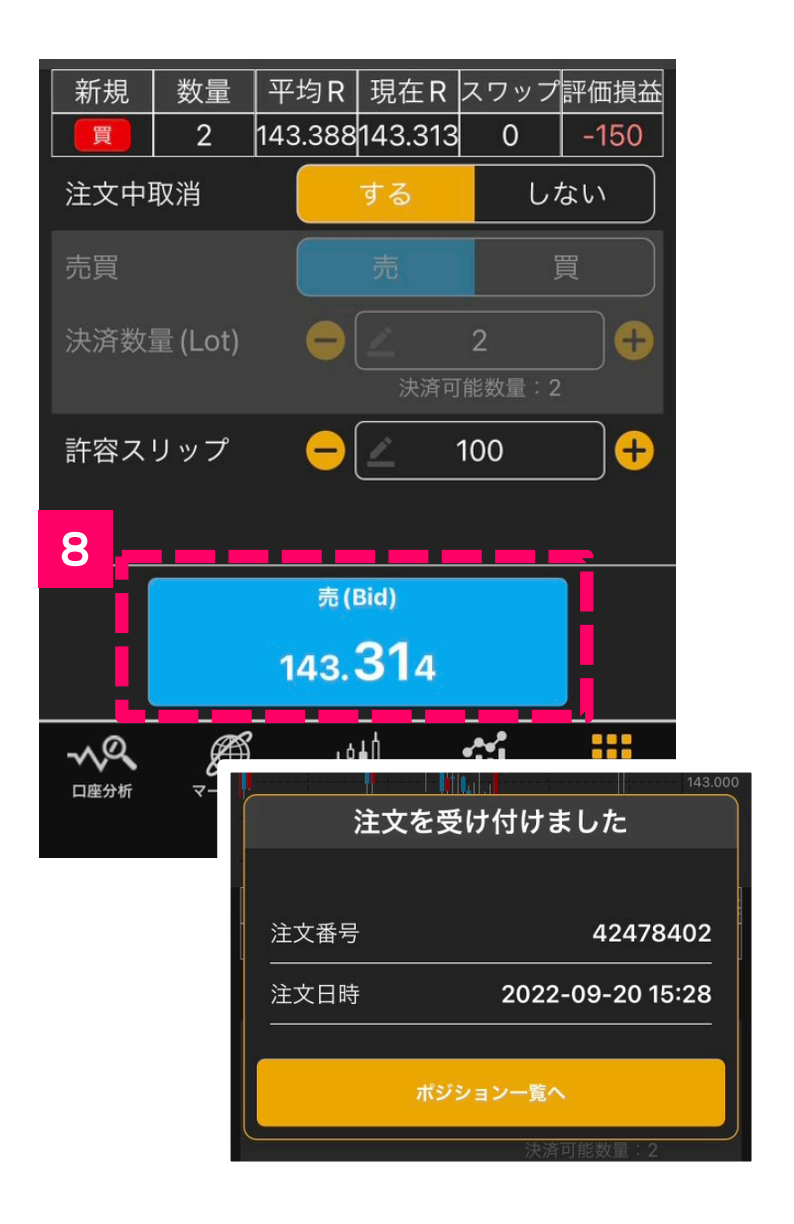

8

再度「**レート**」ボタンをタップする と、ループイフダンの停止と保有 ポジションの一括決済が完了し ます。

<span id="page-23-0"></span>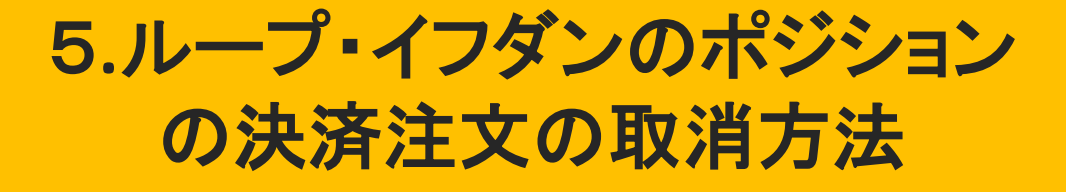

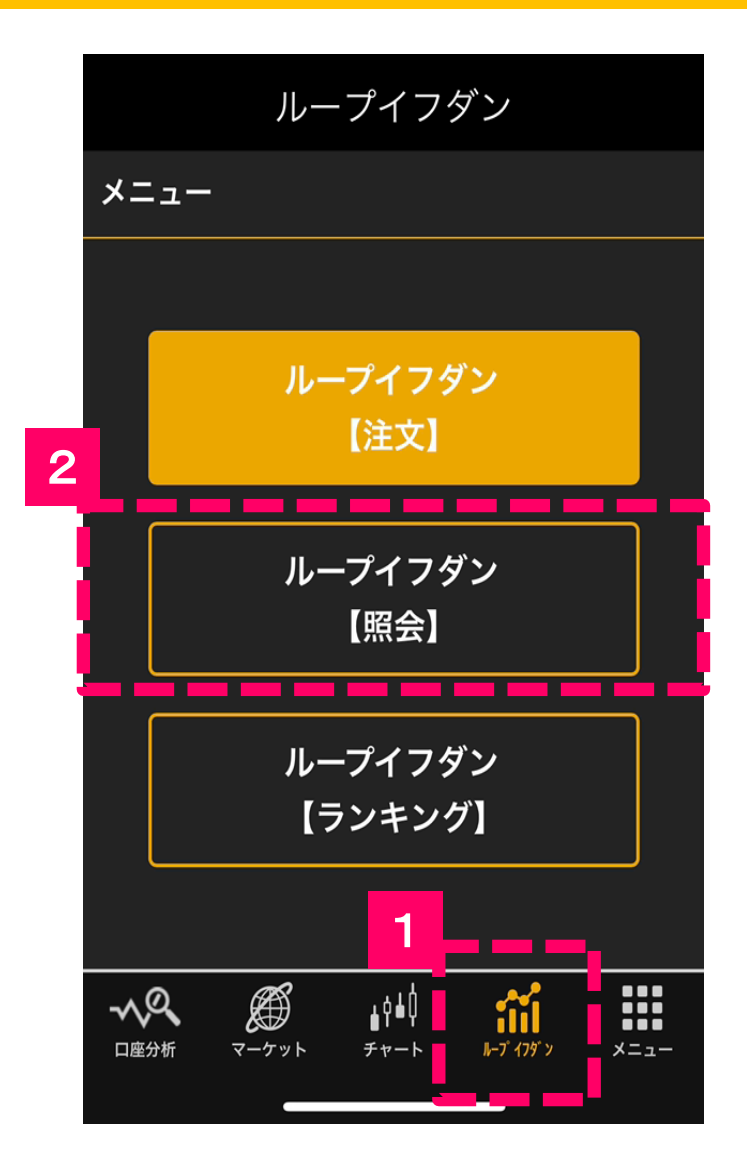

1

画面下部に並んでいるメニューボ タンの「**ループイフダン**」を選択し ます。

2

「**ループイフダン照会**」のボタンを タップします。

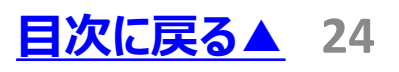

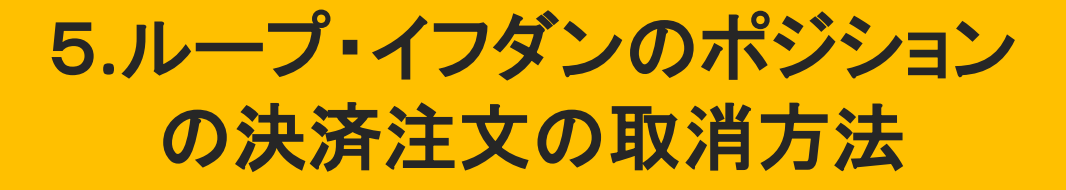

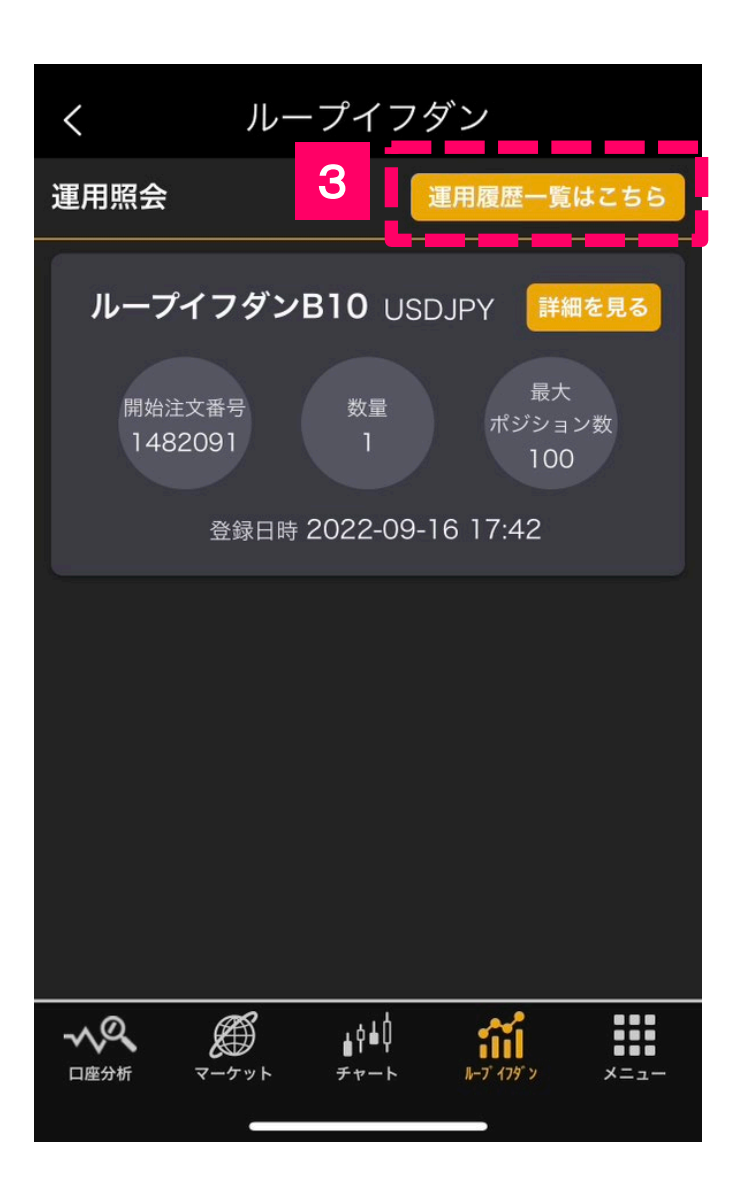

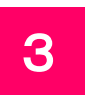

#### 「**運用履歴一覧はこちら**」の ボタンをタップします。

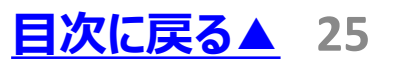

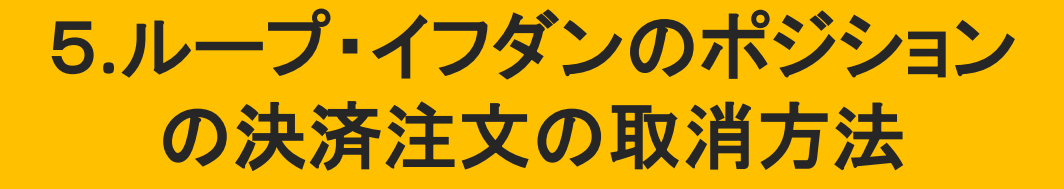

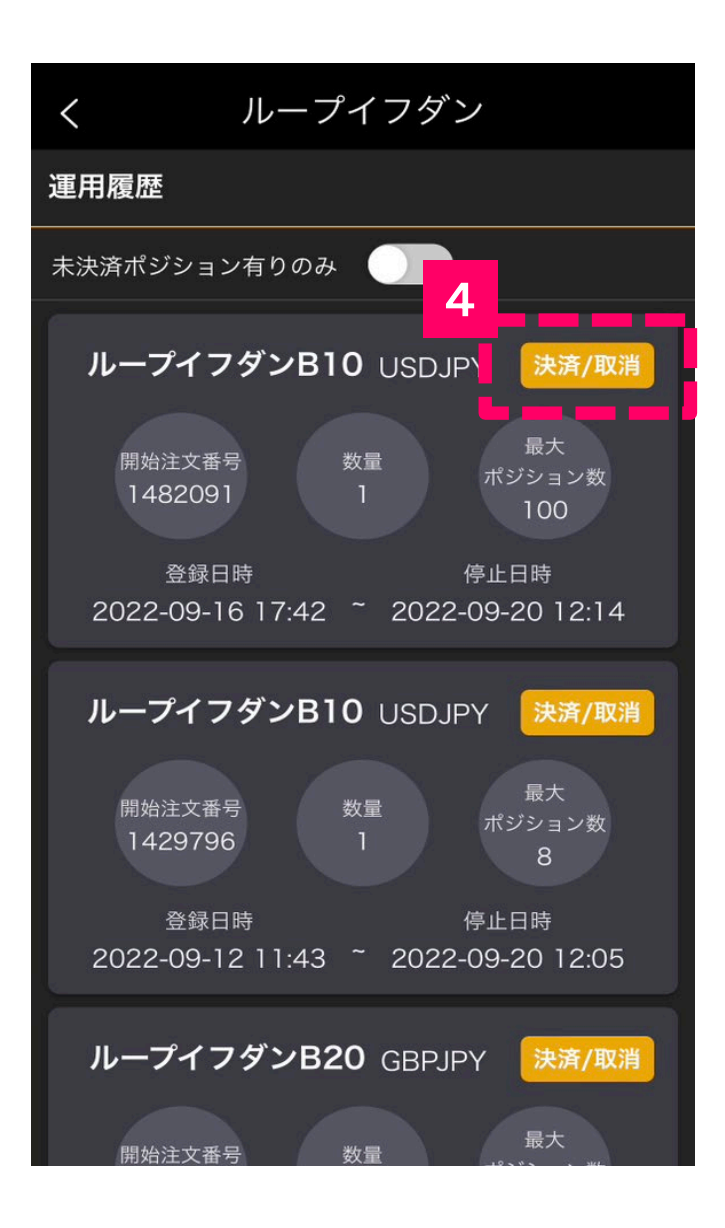

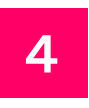

#### 運用履歴画面から「**決済/取 消**」のボタンをタップします。

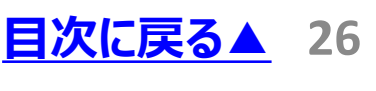

# 5**.**ループ・イフダンのポジション の決済注文の取消方法

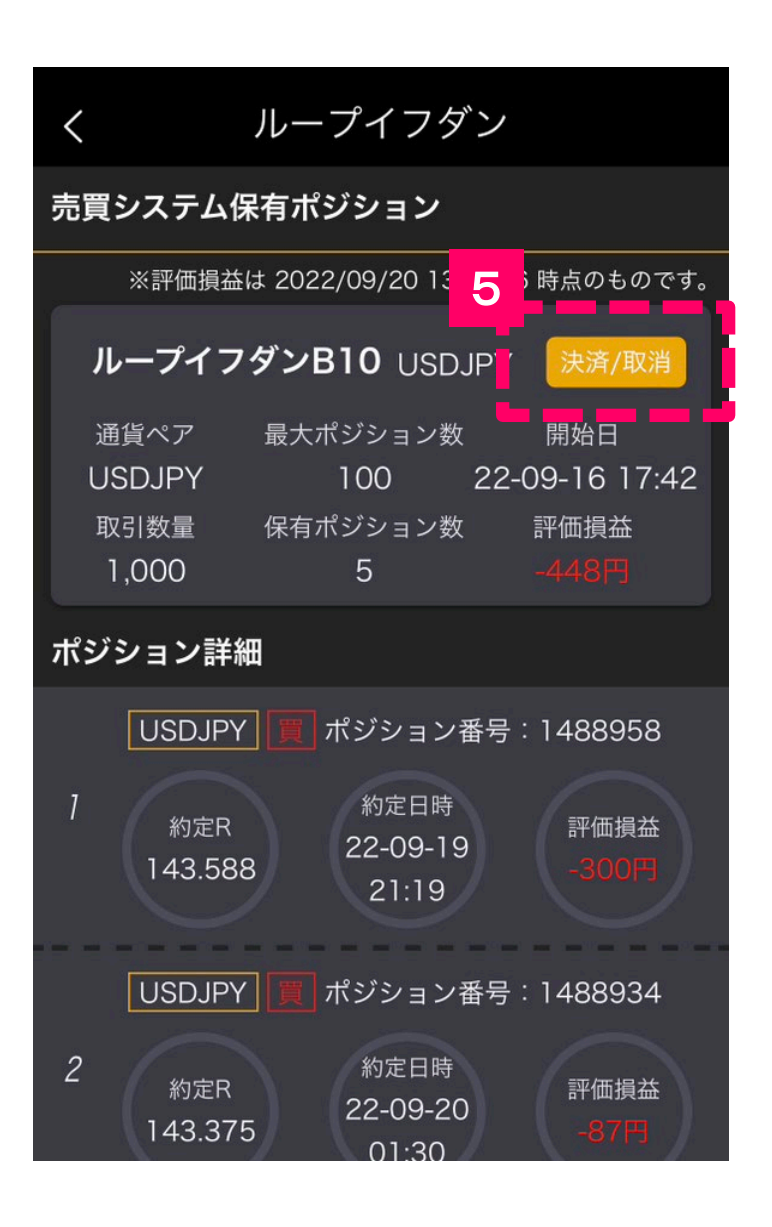

5

売買システム保有ポジション画 面から「**決済/取消**」のボタンを 再度タップします。

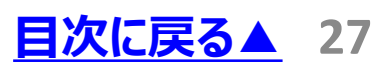

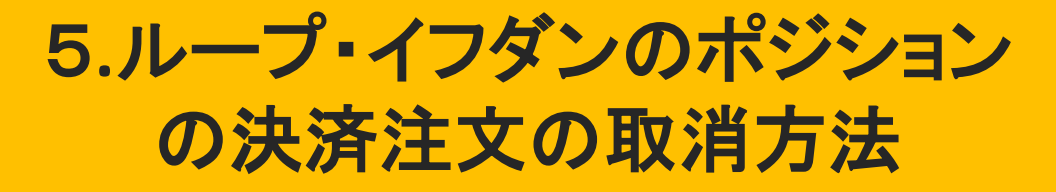

### ■BまたはSシステムの場合

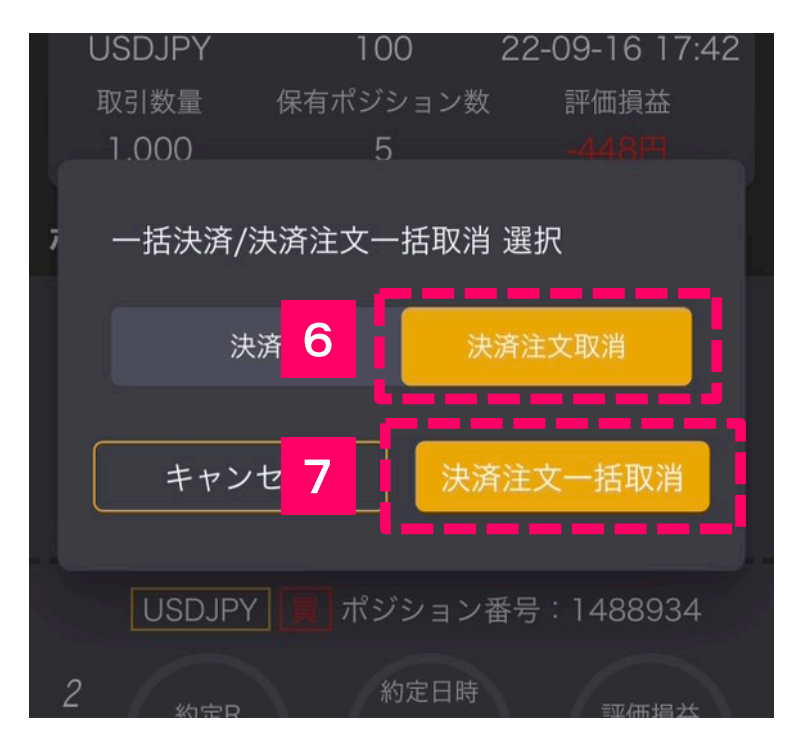

6

保有しているポジションに対す る決済注文を取り消したい場 合は「**決済注文取消**」を選択 します。

「**決済注文一括取消**」ボタンを タップすると、全ての予約注文 が取り消しされます。 7

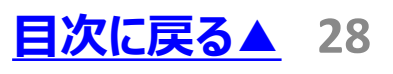

# 5**.**ループ・イフダンのポジション の決済注文の取消方法

## ■BSシステムの場合

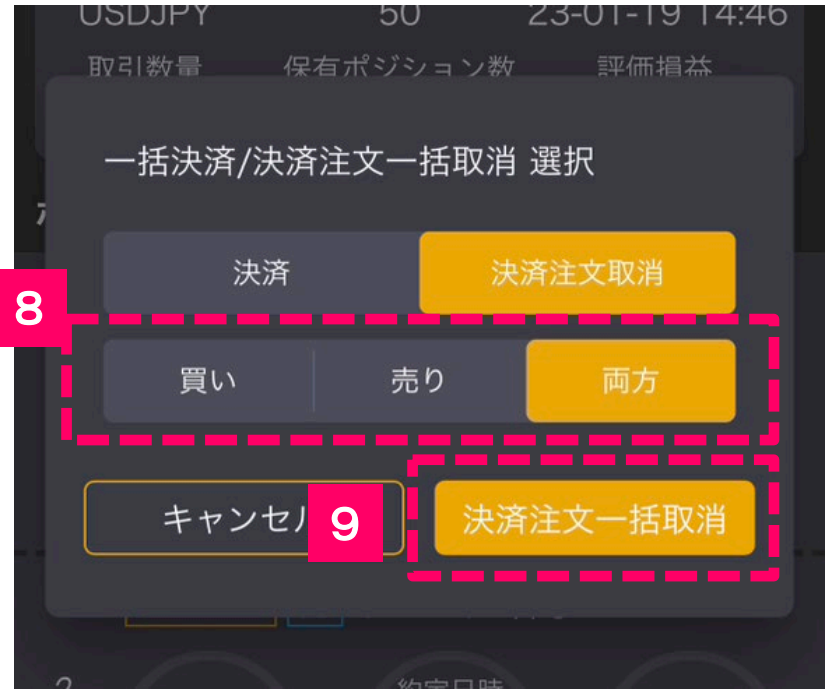

8

買いの決済注文を取り消した い場合は「**買い**」、売りの決済 注文を取り消したい場合は「**売 り**」、両方を取り消したい場合 は「**両方**」を選択します。

9

「**決済注文一括取消**」ボタンを タップすると、選択した全ての予 約注文が取り消しされます。

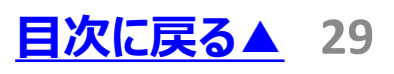

<span id="page-29-0"></span>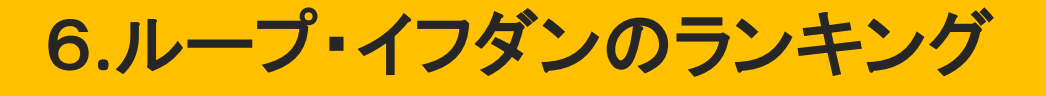

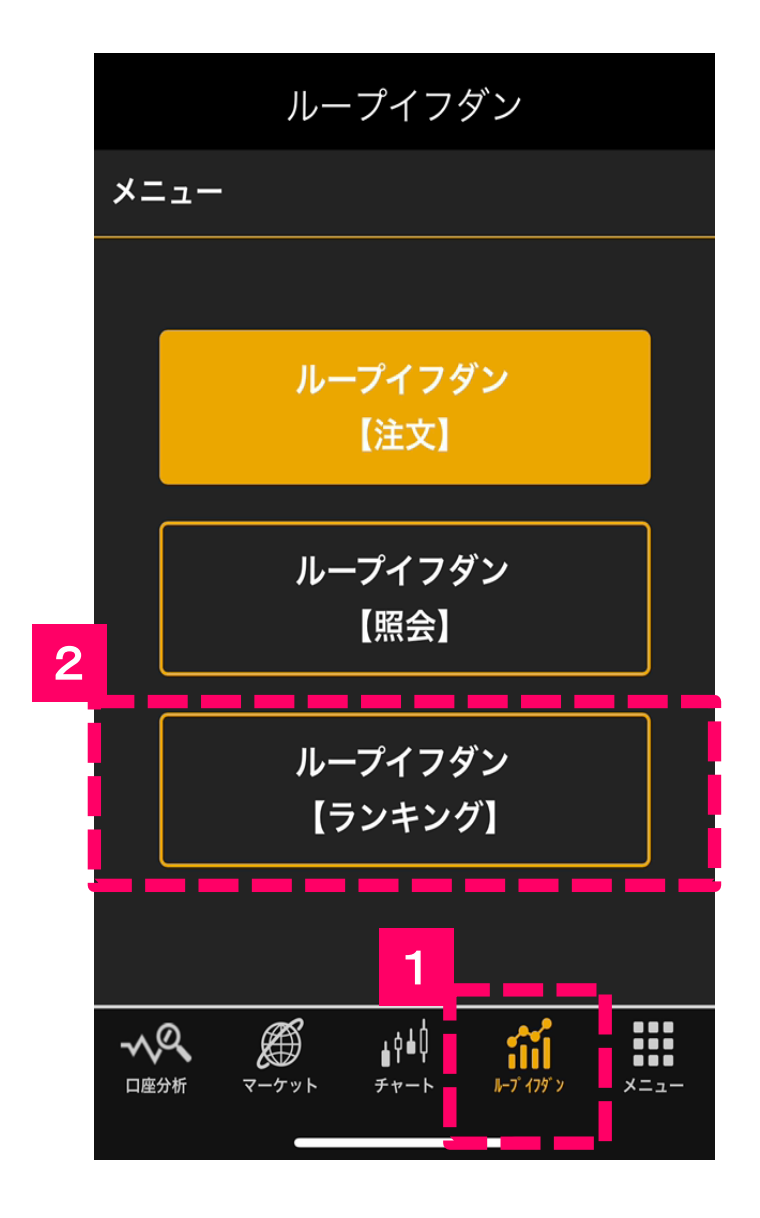

画面下部に並んでいるメニューボ タンの「**ループイフダン**」を選択し ます。 1

2

「**ループイフダンランキング**」のボ タンをタップします。

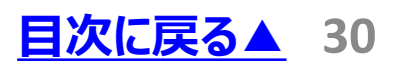

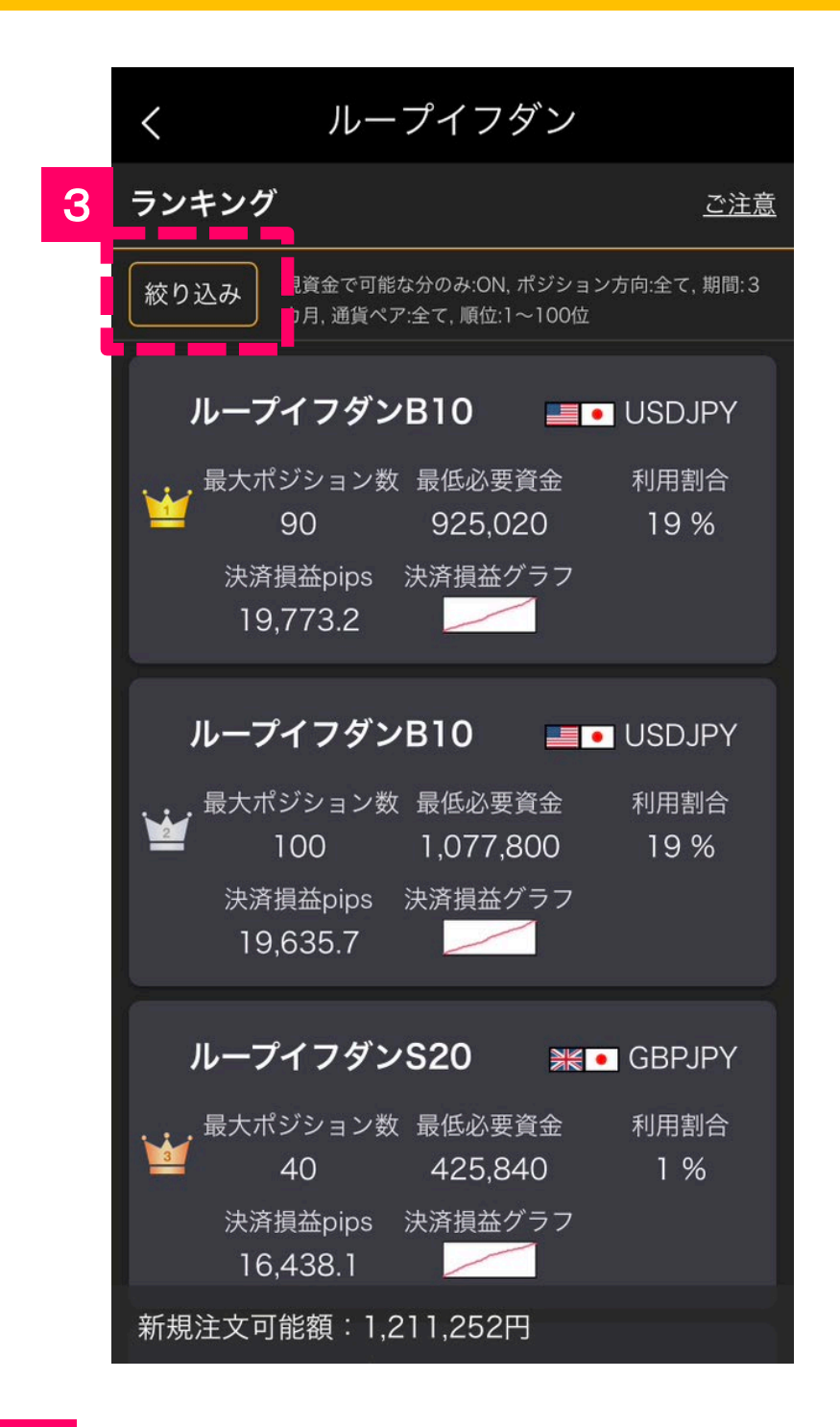

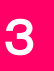

### 画面左上の「**絞り込み**」ボタンを タップします。

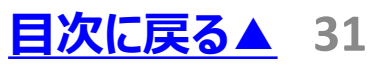

6**.**ループ・イフダンのランキング

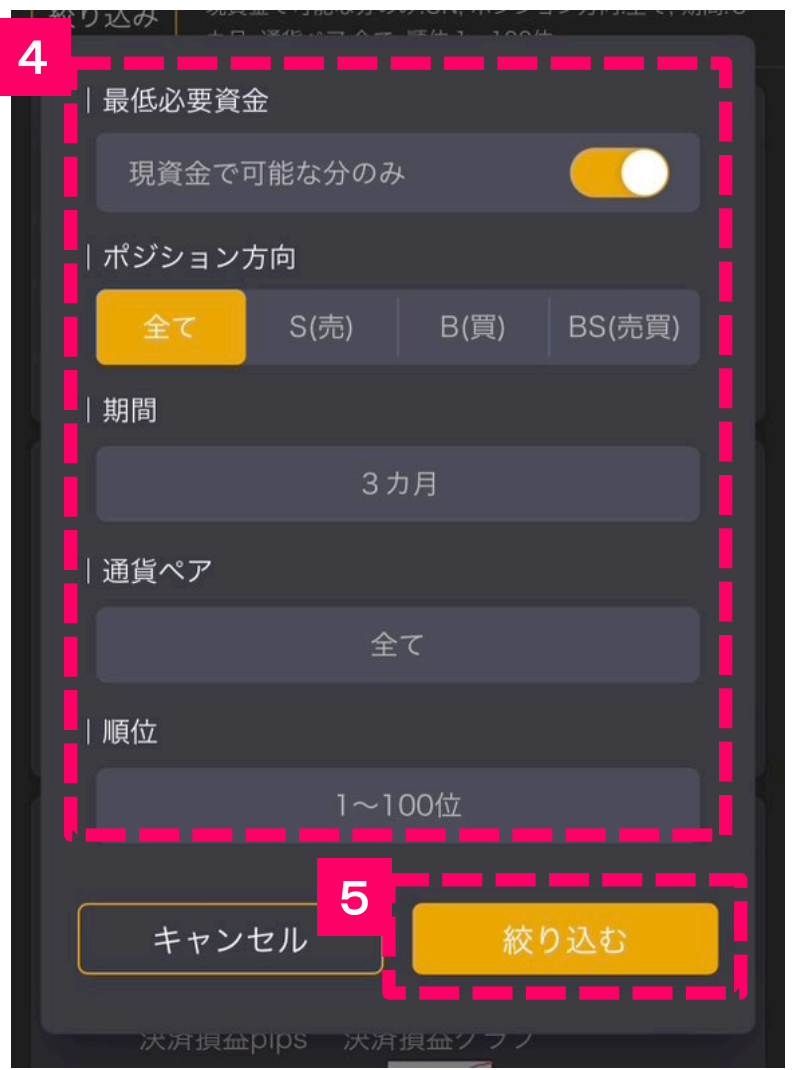

4

#### 「**最低必要資金**」・「**ポジション 方向**」・「**期間**」・「**通貨ペア**」・ 「**順位**」を設定します。

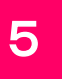

「**絞り込む**」ボタンをタップするとラ ンキングが表示されます。

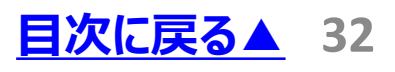

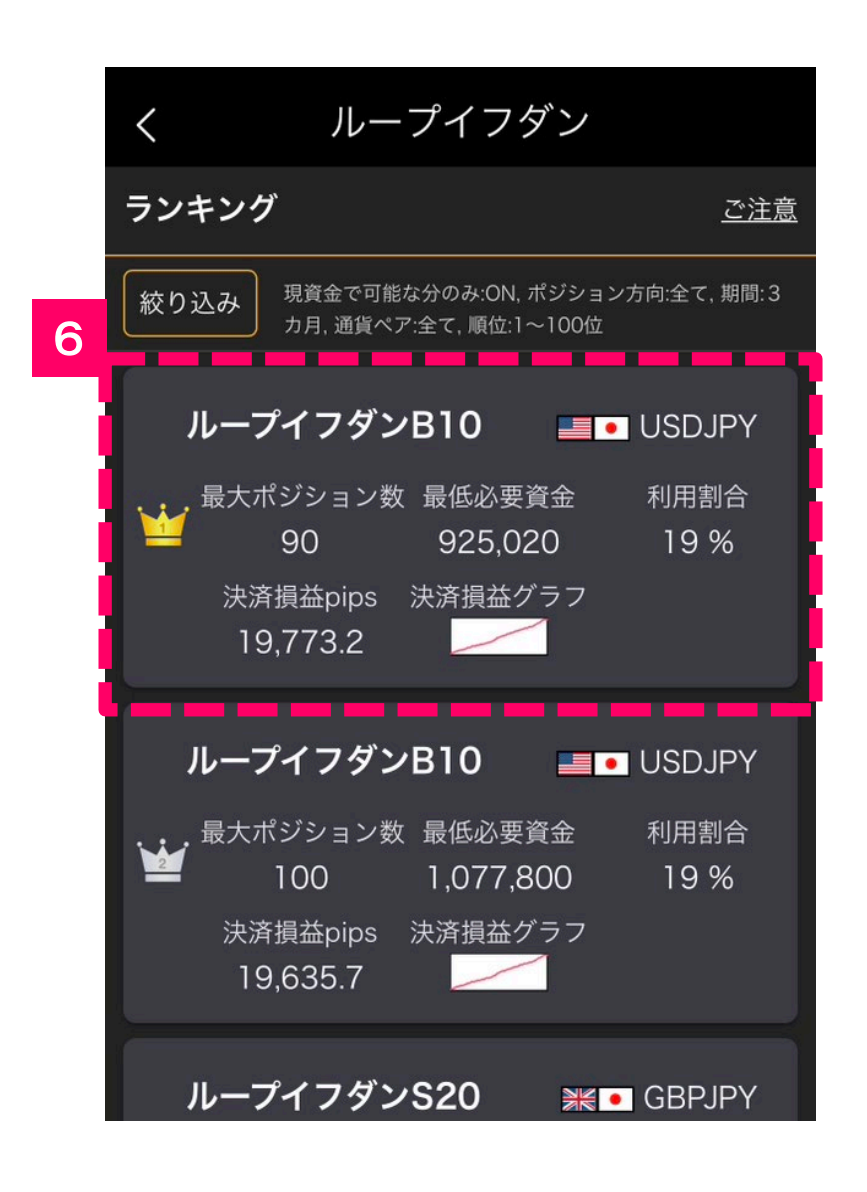

6

ランキングの詳細を見るには、 売買システムをタップします。損 益曲線やトレード回数などが確 認できます。

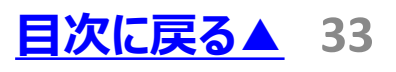

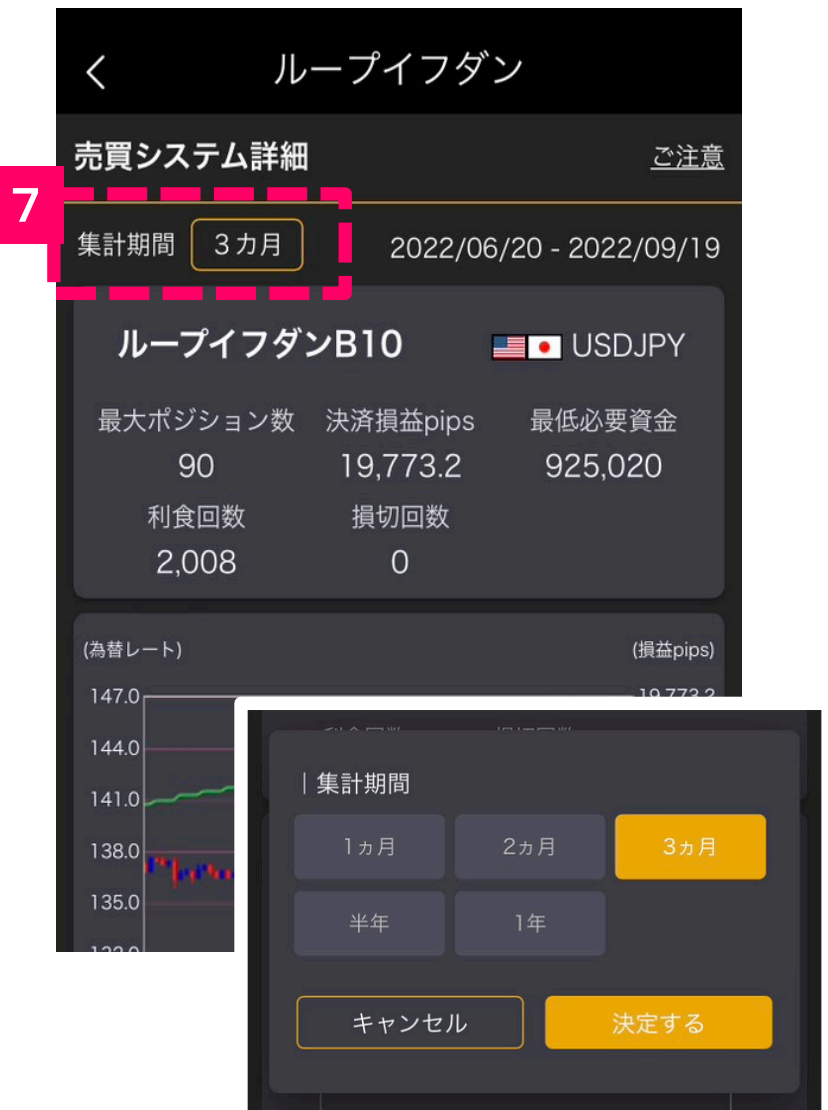

7

売買システム詳細画面の「**集計 期間**」を選択すると、「1ヵ月」・ 「2ヵ月」・「3ヵ月」・「半年」・「1 年」と期間を変更することができ ます。

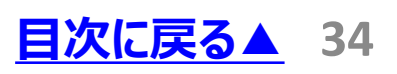

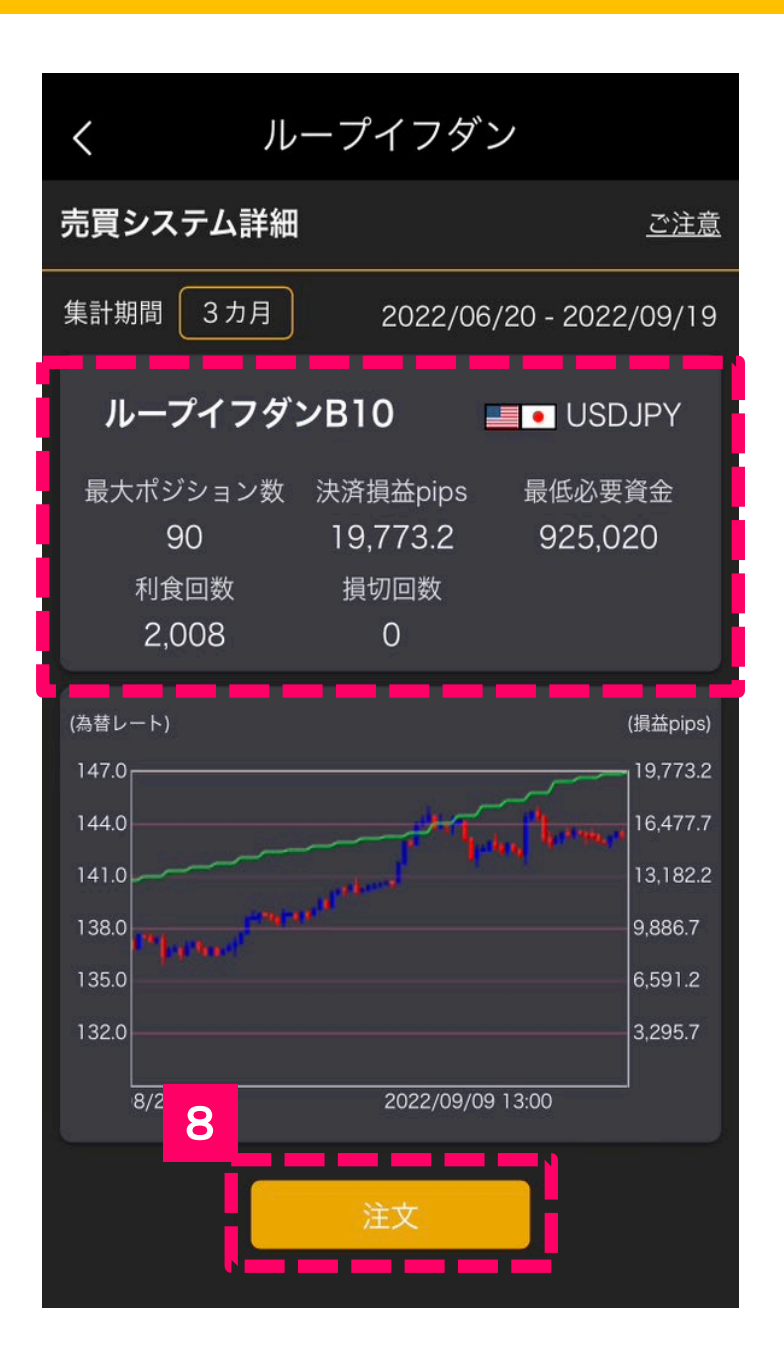

8

「**注文**」ボタンからは、選択してい るループイフダンを注文することが できます。

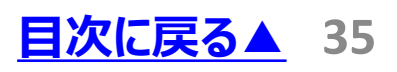

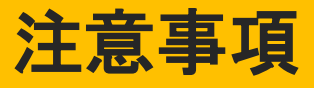

#### **【ひまわりFXにおける重要事項】**

■外国為替証拠金取引とは、元本や利益が保証 された金融商品ではありません。

■お取引した通貨にて相場の変動による価格変動 やスワップポイントの変動により、損失が発生する場 合があります。

■レバレッジ効果では、お客様がお預けになった証 拠金以上のお取引が可能となりますが、証拠金以 上の損失が発生するおそれもあります。ロスカット取 引は、必ず約束した損失の額で限定するというもの ではありません。通常、あらかじめ約束した損失の額 の水準(以下「ロスカット水準」といいます。)に達 した時点から決済取引の手続きが始まりますので実 際の損失はロスカット水準より大きくなる場合が考え られます。また、ルール通りにロスカット取引が行われ た場合であっても、相場の状況によっては、お客様 よりお預かりした証拠金以上の損失の額が生じるこ とがあります。

■ひまわりFXレギュラー口座の取引手数料は無料 となっています。ループ・イフダン口座をご利用の際に は、投資助言報酬が別途発生し、当該報酬はスプ レッドに含まれています。ループ・イフダンの売買ルー ルは、必ずしも記載通りに取引が行われることを当 社が保証するものではありません。

**[目次に戻る▲](#page-0-0) 36** ■取引レートの売付価格と買付価格には差額 (スプレッド)があります。スプレッドは固定ではなく、 主要経済指標の発表前後、早朝や主要市場の 休日等で市場の流動性が低い時間帯、予期せぬ 突発的事象等の発生時には拡大する場合がありま す。

### 注意事項

■個人のお客様の取引に必要な証拠金は各通貨 ペアのレートにより決定され、お取引の4%相当とな ります。証拠金の25倍までのお取引が可能です。 法人のお客様の場合は、当社が算出した通貨ペア 毎の為替リスク想定比率を取引の額に乗じて得た 額以上の証拠金が必要になります。為替リスク想 定比率とは金融商品取引業等に関する内閣府令 第117条第27項第1号に規定される定量的計算 モデルを用い算出します。当社は、法令上要求され る区分管理方法の信託一本化を整備しております が、区分管理必要額算出日と追加信託期限に時 間差があること等から、いかなる状況でも必ずお客 様から預かった証拠金が全額返還されることを保証 するものではありません。

■お取引の開始にあたり、契約締結前交付書面を 熟読の上、十分に仕組みやリスクをご理解いただき、 ご自身の判断と責任において開始していただきます ようお願いいたします。

■その他詳細は、ホームページにてご確認ください。

#### **ひまわり証券株式会社**

〒100-6217 東京都千代田区丸の内一丁目11番1号 関東財務局長(金商)第150号(金融商品取引業) 加入協会:一般社団法人金融先物取引業協会(会員番号 1092)・日本証券業協会・一般社団法人日本投資顧問業協会

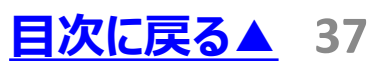